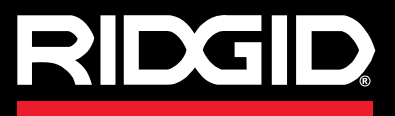

**Manuale dell'Operatore**

# SeeSnake CS65

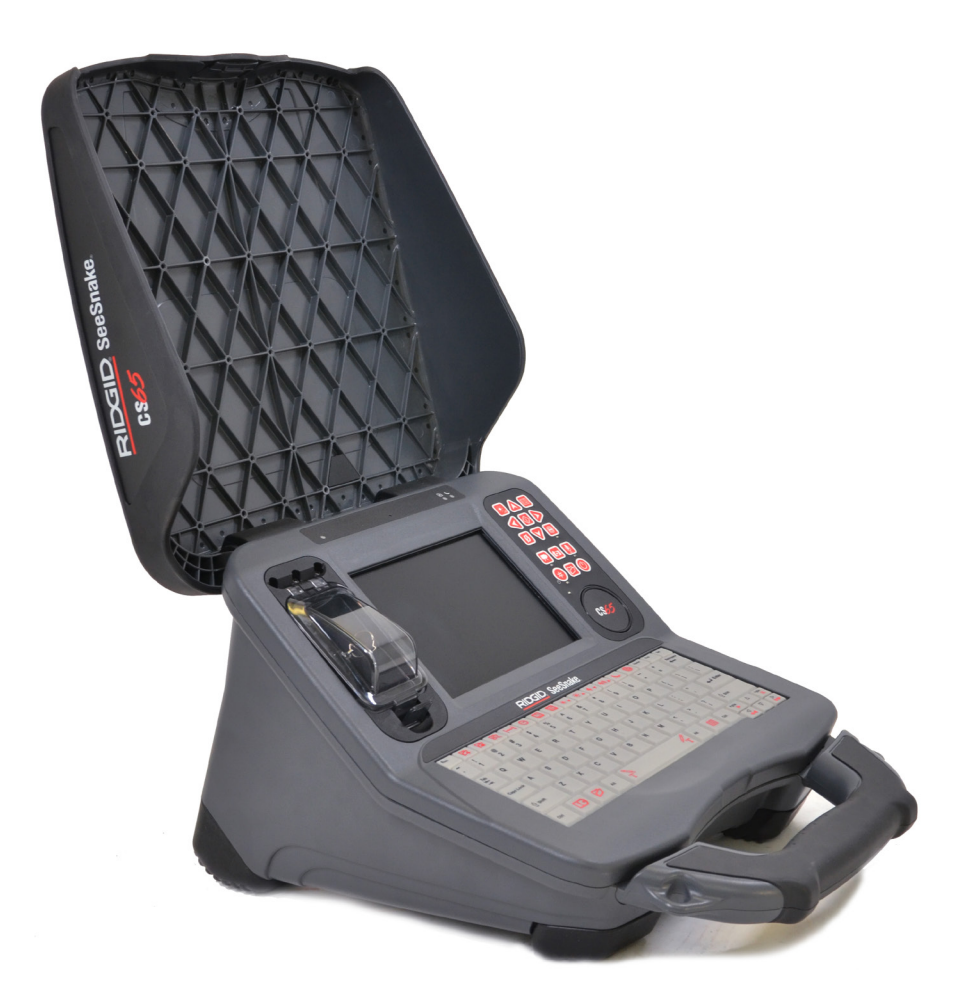

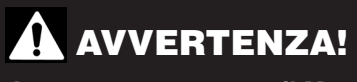

**Leggere attentamente il Manuale dell'Operatore prima di usare questo strumento. La mancata comprensione e osservanza delle istruzioni contenute in questo manuale può causare scosse elettriche, incendi e/o lesioni gravi.** 

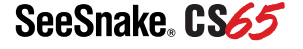

Num. di serie

# **Indice**

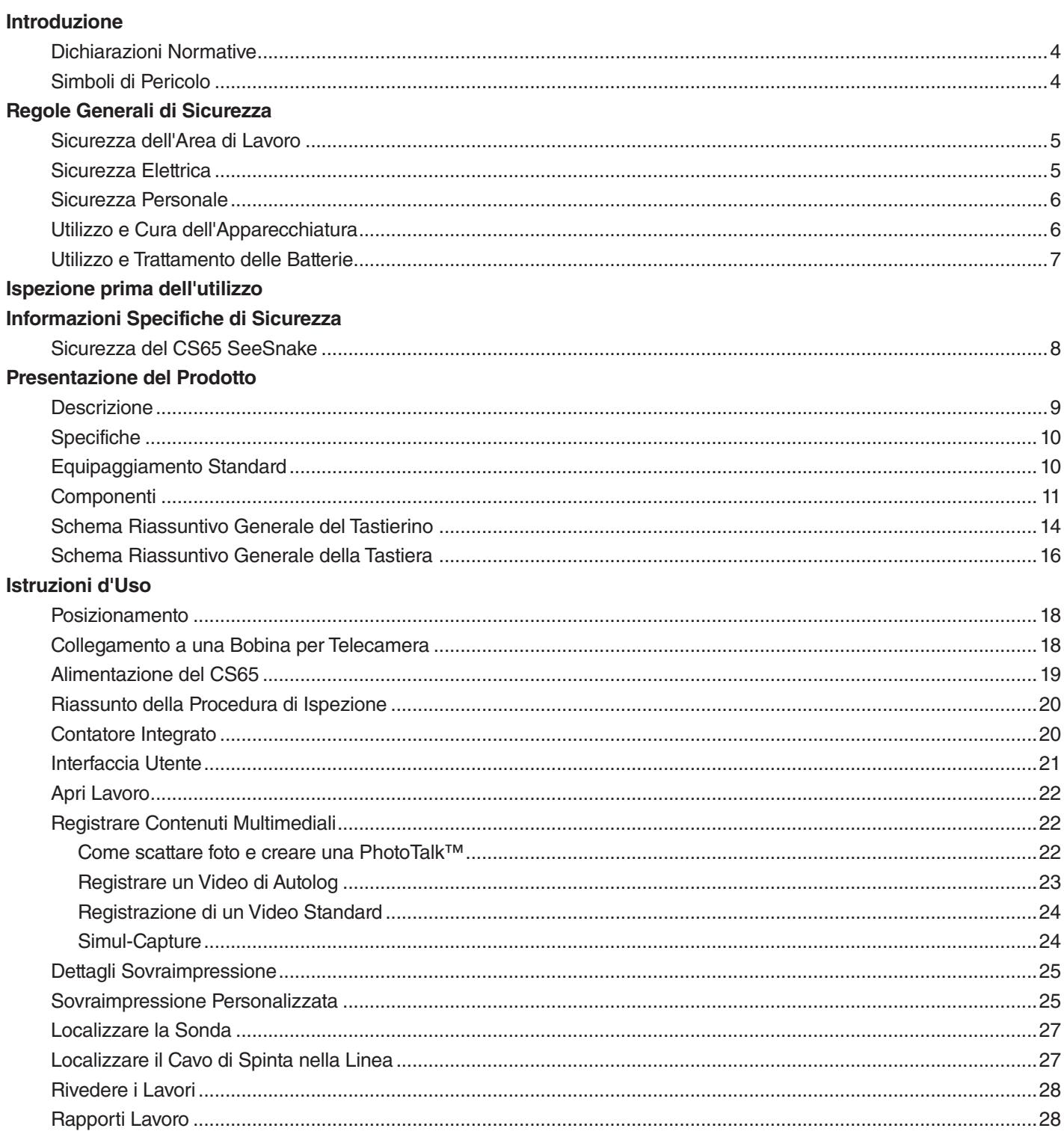

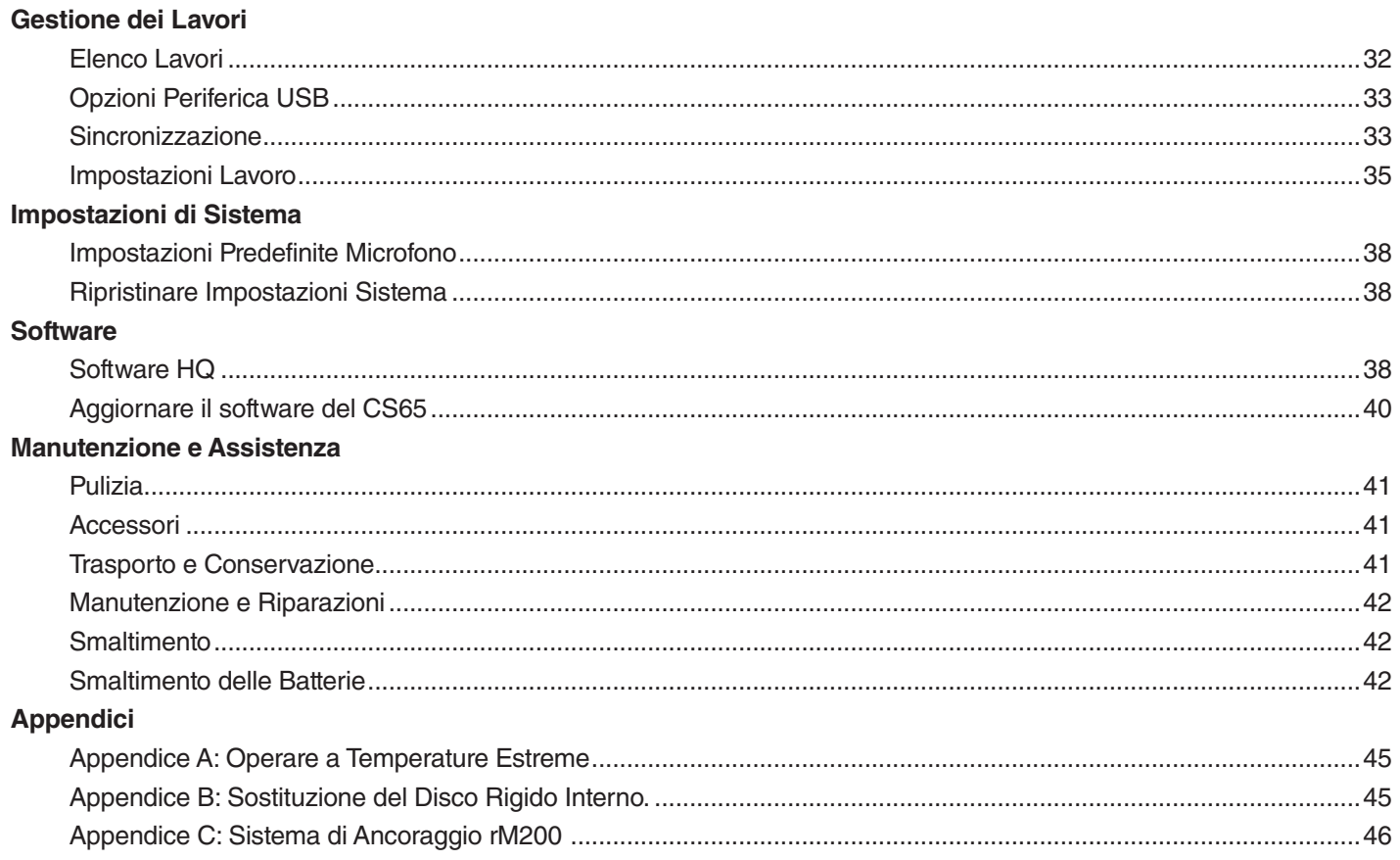

# Introduzione

**Gli avvisi, le avvertenze e le istruzioni contenuti in questo manuale non possono descrivere tutte le condizioni e situazioni che si possono verificare. L'operatore deve tenere presente in ogni momento che il buon senso e la prudenza sono elementi che non possono essere compresi nel prodotto e devono essere forniti dall'operatore.** 

# Dichiarazioni Normative

- La Dichiarazione di Conformità dell'Unione Euro- $\epsilon$ pea (890-011-320.10), quando è richiesta, sarà fornita insieme a questo manuale in un opuscolo separato.
- 

Questo apparecchio ottempera alle norme contenute nella Parte 15 delle norme FCC (Commissione Federale Comunicazioni - Stati Uniti). L'uso dell'apparecchio è sottoposto alle seguenti due condizioni: 1) Questo apparecchio non deve causare interferenze pericolose, e 2) questo apparecchio deve accettare ogni interferenza da esso ricevuta, includendo quelle che possono causare attività non desiderate.

# Simboli di Pericolo

In questo manuale di istruzioni sul prodotto per l'operatore, alcune importanti informazioni di sicurezza vengono comunicate mediante simboli di pericolo e avvisi. Questa sezione ha lo scopo di migliorare la comprensione di questi avvisi e simboli.

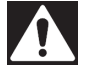

Questo è il simbolo dell'allarme di sicurezza. Viene utilizzato per avvertirvi della presenza di una situazione di rischio che potrebbe comportare una lesione. Se non si seguono le indicazioni di sicurezza che seguono questo simbolo si rischiano possibili lesioni o anche la morte.

#### A PERICOLO

PERICOLO indica una situazione pericolosa che, se non viene evitata, porterà sicuramente alla morte o a lesioni gravi dell'operatore.

#### **A** AVVERTENZA

AVVERTENZA indica una situazione pericolosa che, se non viene evitata, può portare alla morte o a lesioni gravi dell'operatore.

#### **A ATTENZIONE**

ATTENZIONE indica una situazione pericolosa la quale, se non viene evitata, potrebbe portare a lesioni non gravi o lievi.

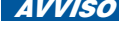

**AVVISO** AVVISO indica delle informazioni riguardanti la sicurezza di beni e cose.

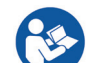

Questo simbolo significa: leggere attentamente il manuale dell'operatore prima di utilizzare l'apparecchio. Il manuale dell'operatore contiene informazioni importanti riguardanti il sicuro e corretto funzionamento dell'apparecchio.

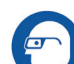

Questo simbolo significa: indossare sempre occhiali protettivi con protezione laterale oppure degli occhialoni protettivi durante la manipolazione o l'utilizzo di questa apparecchiatura per ridurre il rischio di lesioni agli occhi.

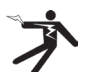

Questo simbolo indica il rischio di traumi da elettricità.

# Regole Generali di Sicurezza

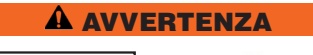

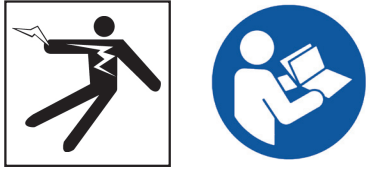

**Leggere tutti le avvertenze di sicurezza e le istruzioni. Il mancato rispetto delle avvertenze di sicurezza e delle istruzioni potrebbe causare traumi da scosse elettriche, un incendio o lesioni gravi.**

#### CONSERVARE QUESTE ISTRUZIONI!

### Sicurezza dell'Area di Lavoro

- **Mantenere il proprio posto di lavoro pulito e ben illuminato.** Aree di lavoro in disordine e poco illuminate aumentano il rischio di incidenti.
- **Non utilizzare l'attrezzatura in un ambiente dove si possono verificare esplosioni, per esempio in presenza di liquidi, gas o polveri infiammabili.** L'apparecchio può provocare scintille che potrebbero incendiare polvere o vapori.
- **Tenere lontani i bambini e le persone non addette al lavoro durante l'utilizzo dell'apparecchiatura.**  Le distrazioni possono diminuire il vostro livello di attenzione.
- **Evitare il traffico.** Nel caso in cui si debba operare per strada o vicino a una strada, prestare attenzione ai veicoli in movimento. Indossare indumenti ad alta visibilità o giubbotti riflettenti.

# Sicurezza Elettrica

- **Evitare il contatto fisico con superfici in contatto col suolo o con apparecchiature dotate di messa a terra, come tubature, termosifoni, cucine e frigoriferi.** Esiste un rischio maggiore di lesioni da scosse elettriche se il vostro corpo è in contatto elettrico con il suolo.
- **Non esporre l'apparecchiatura a pioggia o umidità.** Se l'acqua penetra nell'apparecchiatura, il rischio di lesioni da scosse elettriche aumenta.
- **Mantenere tutti i collegamenti elettrici asciutti e sollevati dal suolo.** Toccare l'apparecchiatura o le spine con le mani bagnate può aumentare il rischio di lesioni da elettricità.
- **Non usare il cavo in modo improprio.** Non usare mai il cavo per trasportare, tirare, o disconnettere dalla corrente l'apparecchio elettrico. Tenere il cavo lontano da calore, olio, superfici taglienti e parti in movimento. I cavi danneggiati o ingarbugliati aumentano il rischio di lesioni da scosse elettriche.
- **Se non si può evitare di utilizzare l'apparecchiatura in un ambiente umido, utilizzare un interruttore automatico differenziale (GFCI).** L'utilizzo di un interruttore automatico differenziale riduce il rischio di lesioni da scosse elettriche.

### Sicurezza Personale

- **Non vi distraete, prestate attenzione a quello che state facendo e usate il buon senso durante l'utilizzo dell'apparecchiatura.** Non utilizzate l'apparecchiatura quando siete stanchi o sotto l'influenza di droghe, alcol o farmaci. Un momento di disattenzione durante l'utilizzo dell'apparecchiatura potrebbe causare lesioni personali gravi.
- **Vestirsi in modo adeguato.** Non indossare abiti larghi o gioielli. Gli abiti larghi, i gioielli e i capelli lunghi possono rimanere impigliati nelle parti in movimento.
- **Praticare una buona igiene.** Utilizzare acqua calda e sapone per lavarsi le mani e le altre parti del corpo che sono state esposte ai contenuti dello scarico o dopo aver utilizzato l'attrezzatura per l'ispezione dello scarico. Per prevenire possibili contaminazioni dovute a materiale infetto o tossico, non mangiare o fumare mentre si usa o si tiene in mano l'apparecchiatura per l'ispezione dello scarico.
- **Utilizzare sempre i dispositivi personali di protezione adeguati quando si utilizza l'apparecchiatura negli scarichi.** Gli scarichi potrebbero contenere sostanze chimiche, batteri e altre sostanze che potrebbero essere tossiche, causare malattie infettive, bruciature o altri danni. I dispositivi di protezione individuale necessari comprendono, come minimo, gli occhiali di sicurezza, ma potrebbero includere maschera antipolvere, casco, cuffie protettive, guanti o muffole per pulizia scarichi, guanti in gomma o lattice, maschere di protezione, occhialoni protettivi, abbigliamento protettivo, respiratori, e scarpe di sicurezza antiscivolo con punta in acciaio.
- **Se insieme all'apparecchiatura per l'ispezione utilizzate l'attrezzatura per la pulizia degli scarichi, indossate sempre guanti per la pulizia degli scarichi di produzione RIDGID.** Non afferrare mai il cavo rotante per pulizia scarichi usando oggetti inadatti, per esempio guanti di altro tipo o uno straccio, che si può attorcigliare intorno al cavo e causare lesioni alle mani. Indossare sempre guanti in lattice o di gomma sotto i guanti per la pulizia degli scarichi RIDGID. Non utilizzare guanti per la pulizia dello scarico che siano danneggiati.

#### Utilizzo e Cura dell'Apparecchiatura

- **Non forzare l'apparecchiatura.** Utilizzare il tipo di apparecchiatura che meglio si adatta al lavoro da svolgere. Se si usa l'equipaggiamento corretto, si lavorerà meglio e in modo più sicuro.
- **Non usare l'apparecchiatura se questa non si accende dopo aver premuto l'interruttore.** Qualsiasi apparecchiatura che non può essere controllata usando l'interruttore è pericolosa e deve essere riparata.
- **Disconnettere la spina dalla presa e/o le batterie dall'apparecchiatura prima di effettuare regolazioni, cambiare gli accessori o riporla.** Le misure di sicurezza preventive riducono il rischio di lesioni.
- **Conservare l'apparecchiatura lontano dalla portata dei bambini quando non è in uso e non permettere a persone che non hanno familiarità con essa o non conoscono le istruzioni di utilizzarla.** L'apparecchiatura può essere pericolosa nelle mani di utilizzatori non addestrati.
- **Effettuare regolarmente la manutenzione dell'apparecchiatura.** Controllare sempre l'eventuale cattivo allineamento o grippaggio delle parti mobili, verificare che non ci siano parti mancanti o rotte, e che non si verifichino altre condizioni che possano influenzare il funzionamento dell'apparecchiatura. In caso di danneggiamento, fare riparare l'apparecchiatura prima di utilizzarla. Molti incidenti vengono causati da una manutenzione insufficiente o non appropriata.
- **Non tentare di raggiungere oggetti oltre la vostra portata.** Mantenere sempre una posizione stabile e ben equilibrata. Questo permette di avere un maggiore controllo dell'apparecchiatura in situazioni impreviste.
- **Utilizzare l'apparecchiatura e gli accessori conformemente a queste istruzioni, tenendo conto delle condizioni di lavoro e del tipo di lavoro che deve essere effettuato.** L'utilizzo dell'apparecchiatura con modalità diverse da quelle previste potrebbe causare una situazione di pericolo.
- **Utilizzare solamente accessori che sono stati raccomandati dal fabbricante della vostra apparecchiatura.** Gli accessori che sono adatti per una certa apparecchiatura possono diventare pericolosi se vengono utilizzati con un'altra.
- **Mantenere le impugnature asciutte, pulite e prive di olio e grasso.** Se le impugnature e le maniglie sono pulite si avrà un miglior controllo dell'apparecchio.
- **Proteggere il display a cristalli liquidi dagli urti durante l'uso.** Gli urti frontali sullo schermo a cristalli liquidi possono causare la rottura del vetro e il guasto irreparabile del display.

# Utilizzo e Trattamento delle Batterie

- **Usare l'apparecchio solo con batterie progettate specificatamente per questo uso.** L'utilizzo di qualsiasi altro tipo di batterie potrebbe creare un rischio di lesioni e di incendio.
- **Ricaricare solamente con il caricabatterie raccomandato dal fabbricante.** Un caricabatterie adatto a un certo tipo di batterie può causare incendi se è usato con un tipo di batterie diverso.
- **Non coprire il caricabatterie quando è in uso.** Una ventilazione adeguata è necessaria per un funzionamento corretto. Coprire il caricabatterie durante l'uso potrebbe provocare un incendio.
- **Utilizzare e conservare le batterie e i caricabatterie in luoghi asciutti e a temperature adatte, in conformità ai loro manuali d'uso.** Le temperature estreme e l'umidità possono danneggiare le batterie e causare perdite, lesioni da scosse elettriche, un incendio o ustioni.
- **Non cercare di far entrare nella batteria oggetti conduttori di corrente.** Il cortocircuito tra i poli della batteria può causare scintille, bruciature o lesioni da scosse elettriche. Quando il set di batterie non è in uso, tenerlo lontano da altri oggetti di metallo, come graffette, monete, chiavi, chiodi, viti e qualsiasi altro oggetto piccolo in metallo che possa creare un contatto elettrico tra i poli. Un cortocircuito tra i poli della batteria può causare ustioni o incendi.
- **Se la batteria viene usata in modo improprio, potrebbe fuoriuscire del liquido; evitare il contatto.** In caso di contatto, risciaquare con acqua. Se il liquido è entrato in contatto con gli occhi, consultare un medico. Il liquido fuoriuscito dalla batteria potrebbe provocare irritazioni o bruciature.
- **Smaltire le batterie in modo adeguato.** L'esposizione delle batterie a temperature elevate può provocarne l'esplosione; non gettare nel fuoco. In alcuni paesi sono in vigore delle leggi riguardanti lo smaltimento delle batterie. Rispettare tutte le leggi in vigore.

# Ispezione prima dell'utilizzo

#### **A AVVERTENZA**

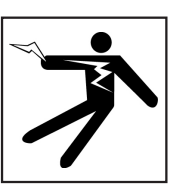

**Prima di ogni utilizzo, ispezionare tutte le apparecchiature e risolvere i problemi che si dovessero presentare per ridurre il rischio di gravi lesioni da elettricità o dovute a altre cause ed evitare di danneggiare l'apparecchiatura.**

Per effettuare l'ispezione di tutta l'attrezzatura, seguire questa procedura:

- 1. Spegnere l'apparecchio.
- 2. Scollegare e ispezionare le funi, i cavi e i connettori e controllare che non ci siano danni o variazioni.
- 3. Pulire l'apparecchio dalla polvere, dall'olio e eliminare tutte le altre contaminazioni dall'apparecchio per facilitare l'ispezione e per diminuire al massimo la possibilità che l'unità scivoli dalle vostre mani durante il trasporto o l'utilizzo.
- 4. Controllare che l'apparecchio non abbia parti rotte, usurate, mancanti, disallineate o connesse in modo errato, o qualsiasi altra condizione che ne impedisca un utilizzo sicuro e normale.
- 5. Ispezionare tutte le altre apparecchiature in uso in conformità alle loro istruzioni e assicurarsi che siano in buono stato di funzionamento.
- 6. Ispezionare l'area di lavoro per assicurarvi che ci siano:
	- Illuminazione adeguata.
	- Assenza di liquidi, fumi e polveri infiammabili. Nel caso in cui siano presenti fonti di pericolo, non lavorare nell'area sino a quando le cause non sono state identificate e rimosse. L'apparecchio non è a prova di esplosione. I collegamenti elettrici possono causare scintille.
	- Postazione per l'operatore ordinata, in posizione orizzontale determinata con livella a bolla, stabile e asciutta. Non utilizzare l'apparecchio mentre si hanno i piedi nell'acqua.
- 7. Considerare il tipo di lavoro che deve essere effettuato in modo da individuare l'attrezzatura più adatta.
- 8. Considerare criticamente l'area di lavoro e se necessario usare delle barriere per tenere lontani i passanti.

# Informazioni Specifiche di **Sicurezza**

**A** AVVERTENZA

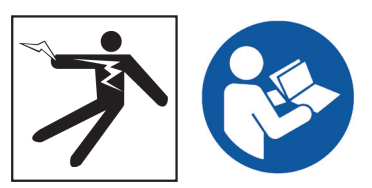

**Questa sezione contiene importanti informazioni di sicurezza specifiche per il CS65 SeeSnake. Leggere attentamente queste avvertenze prima di utilizzare il CS65 in modo da ridurre il rischio di lesioni da scosse elettriche, incendio, o altre gravi lesioni personali.** 

#### CONSERVARE TUTTE LE AVVERTENZE E LE ISTRUZIONI PER POTERLE CONSULTARE IN FUTURO!

# Sicurezza del CS65 SeeSnake

- **Assicurarsi di aver letto e compreso questo manuale, il manuale della telecamera per bobina, e le istruzioni di qualunque altro apparecchio si preveda di usare, prima di azionarlo.** Se non si seguono tutte le istruzioni e gli avvisi si potrebbero causare danni alle cose e/o seri danni alle persone. Conservare questo manuale insieme all'apparecchiatura, per usi futuri.
- **L'uso dell'apparecchiatura mentre ci si trova in acqua aumenta il rischio di lesioni da elettricità.**  Non usare il CS65 se l'operatore o l'apparecchiatura si trovano nell'acqua.
- **Né la sede esterna per batterie né le altre apparecchiature e collegamenti elettrici sono impermeabili.** Non esporre l'apparecchiatura alle intemperie e non usarla in ambiente bagnato.
- **L'alimentazione del CS65 deve essere effettuata esclusivamente tramite batteria compatibile oppure adattatore CA a doppio isolamento.** L'adattatore CA è progettato solo per uso al chiuso. Quando il CS65 è alimentato tramite batteria, proteggerlo dalle intemperie.
- **Il CS65 non è stato progettato per fornire protezione o isolamento dagli alti voltaggi.** Non utilizzare quando c'è il pericolo di un contatto con conduttori di corrente ad alto voltaggio.
- **Non esporre il CS65 agli urti.** Stress meccanici o urti possono danneggiare l'apparecchiatura e aumentare il rischio di lesioni anche gravi.

# Presentazione del Prodotto

# **Descrizione**

Il monitor per rapporti digitali SeeSnake CS65 consente la massima flessibilità in modo da poter organizzare in modo semplice ed efficiente ogni lavoro in base alle proprie specifiche esigenze. Ogni dettaglio del CS65 è stato progettato per consentirvi di effettuare ispezioni di tipo avanzato alle tubature in modo più veloce, facendovi risparmiare tempo in modo da poter passare al lavoro successivo.

Mediante il il disco rigido da 1 TB e la doppia porta USB, compresi nell'installazione di fabbrica, è possibile registrare su più dispositivi contemporaneamente, senza dover effettuare l'ulteriore passaggio di caricare i contenuti multimediali e modificare successivamente i lavori su un PC. Il CS65 salva automaticamente tutti i contenuti multimediali catturati sul dispositivo di archiviazione primario (che, secondo le impostazioni predefinite, è il disco rigido interno) in modo da assicurare la registrazione di tutte le ispezioni effettuate. Inoltre, grazie alla possibilità di registrare su più supporti offerta dal CS65, è possibile, oltre alla copia personale della registrazione, salvare fino a 2 copie su chiavette USB che possono essere consegnate ai clienti o importate nel programma HQ accluso. E' possibile configurare il CS65 in modo che effettui automaticamente la sincronizzazione dei contenuti multimediali e delle informazioni sul lavoro sulle periferiche USB in tempo reale.

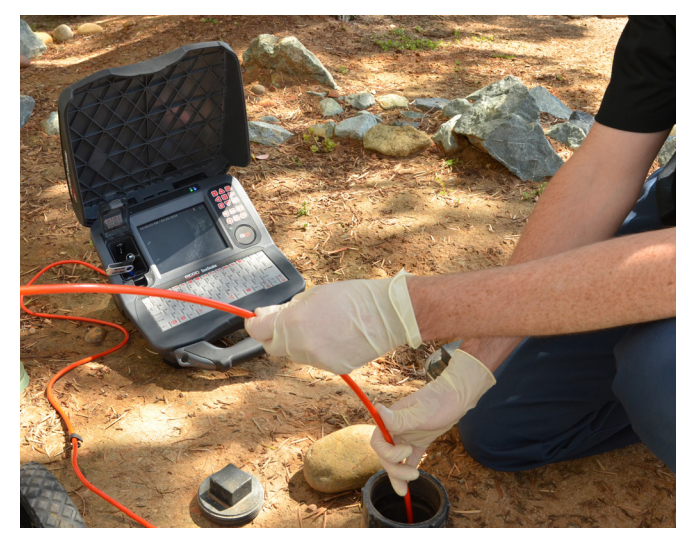

Il CS65 è facile da usare, anche negli ambienti di lavoro più difficili. La tastiera integrata idrorepellente, a prova di spruzzi, consente non solo di aggiungere note alle immagini catturate e alle registrazioni video, ma anche di inserire nei rapporti le informazioni di contatto della vostra azienda, l'ubicazione del lavoro, e i dettagli sul cliente. I contenuti catturati e i rapporti possono essere visualizzati facilmente sull'ampio schermo da 165 mm [6,5 pollici] del CS65, visibile anche alla luce diretta del sole. Potrete eseguire più ispezioni in meno tempo con il sistema one-touch di registrazione e generazione automatica dei rapporti.

Il CS65 genera ad ogni ispezione rapporti multimediali di alta qualità, di tipo professionale, automaticamente, via via che i contenuti multimediali vengono catturati, eliminando le elaborazioni successive che richiedono molto tempo.

Il CS65 si può connettere con qualsiasi bobina con telecamera SeeSnake, tuttavia è progettato specificatamente per il montaggio sul SeeSnake Max rM200 in modo da formare un insieme compatto e rendere il trasporto facile.

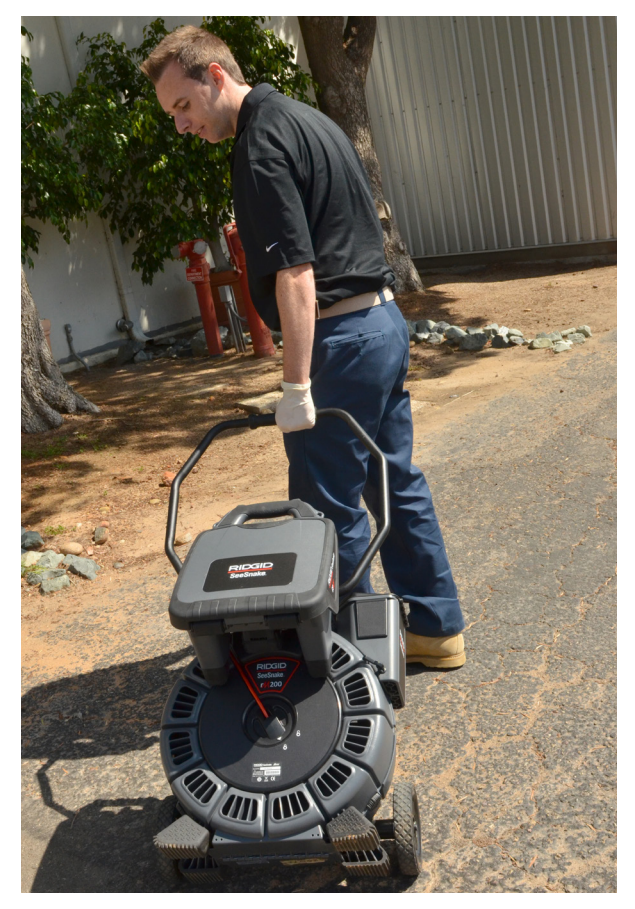

Il software HQ è progettato specificamente per ottimizzare gli aggiornamenti, sia quelli essenziali che quelli di routine, che sono utili per migliorare le funzionalità e prolungare la vita del vostro apparecchio. HQ consente inoltre di gestire i lavori e generare rapporti per i clienti.

La chiavetta USB da 8 GB inclusa contiene il programma HQ precaricato. Per installare HQ ed effettuare la registrazione al Deposito Attrezzatura, inserire l'unità USB nel PC.

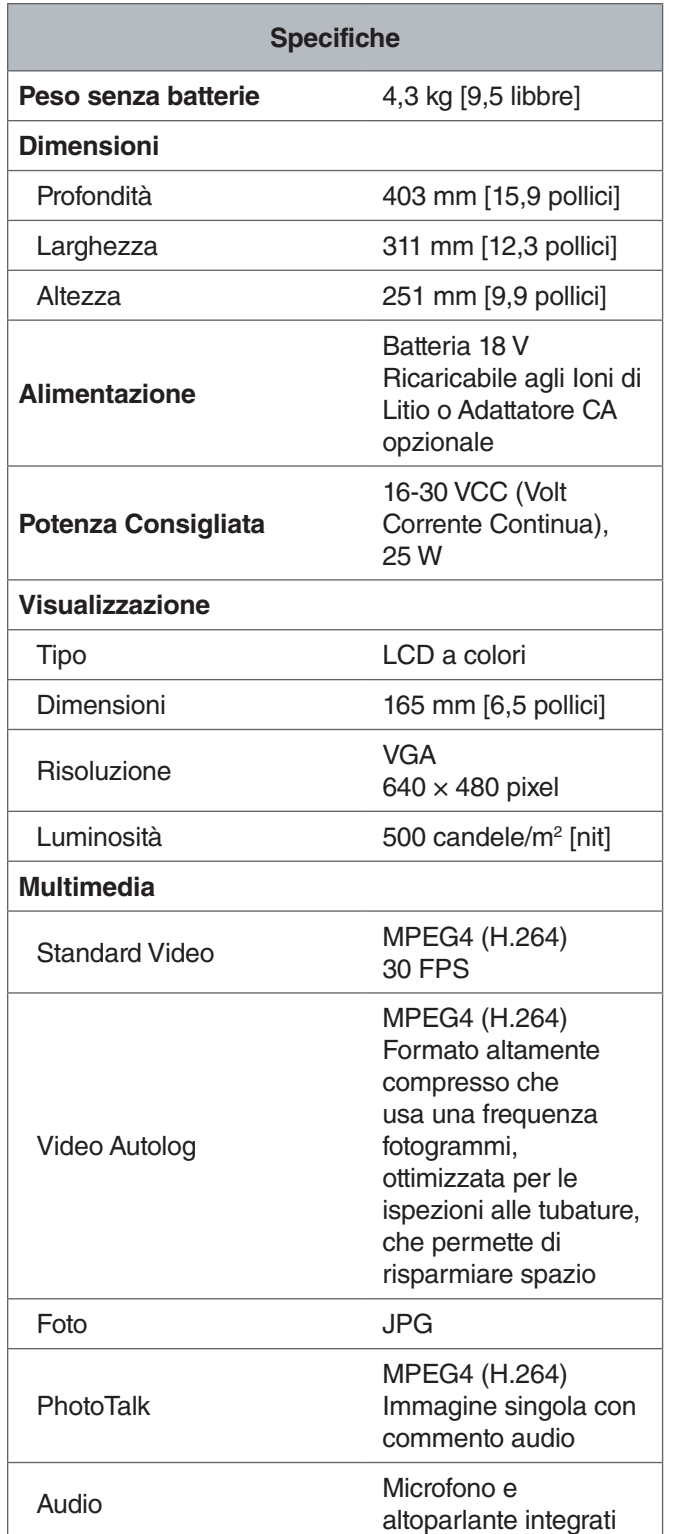

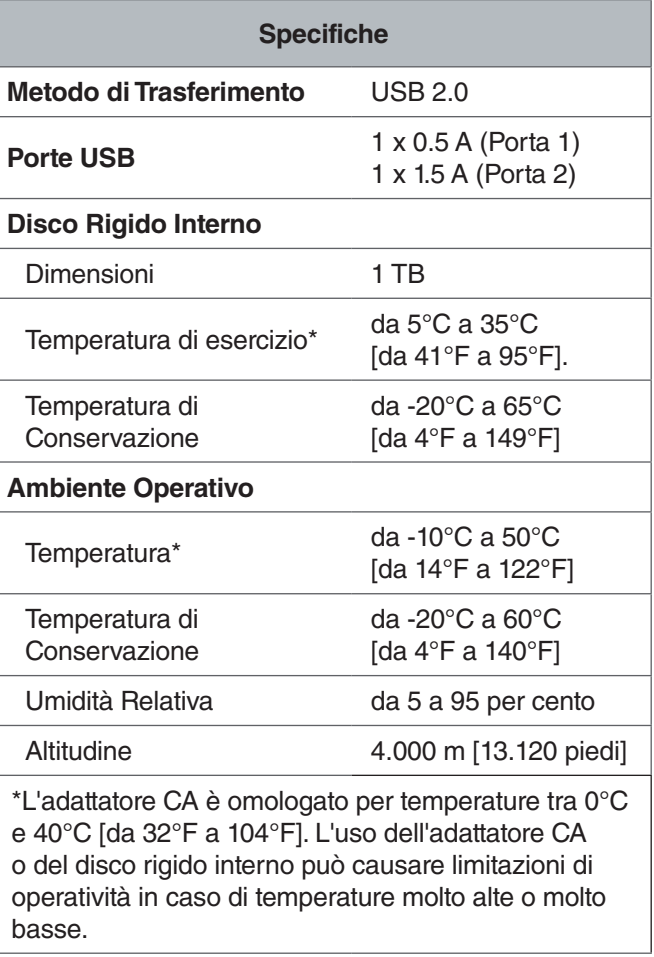

*Nota: Per ulteriori informazioni sul lavoro a temperature estreme, consultare l'Appendice A: Operare a Temperature Estreme.*

# Equipaggiamento Standard

- CS65 SeeSnake
- Chiavetta USB da 8 GB inclusa (con programma HQ precaricato)
- Manuale dell'Operatore
- Video sul Prodotto

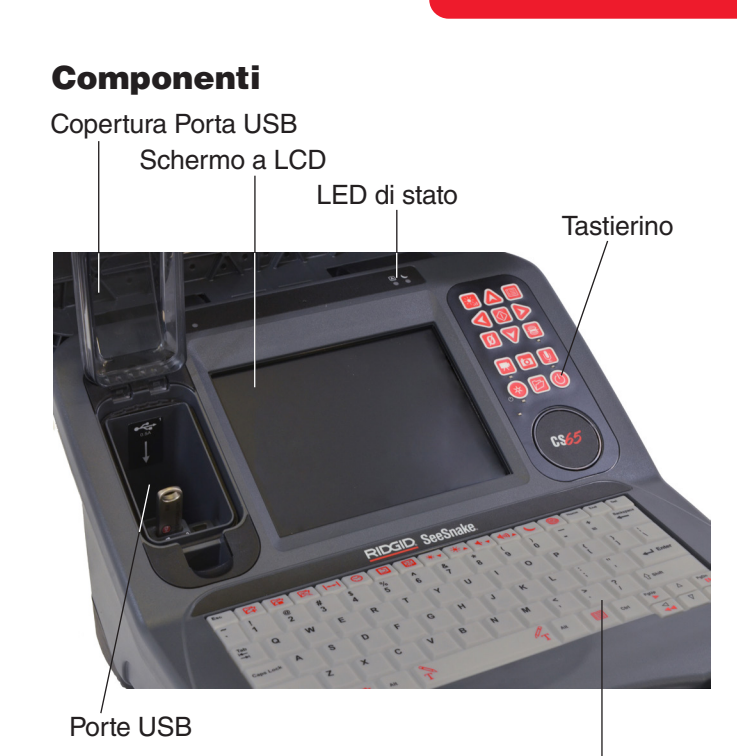

**Tastiera** 

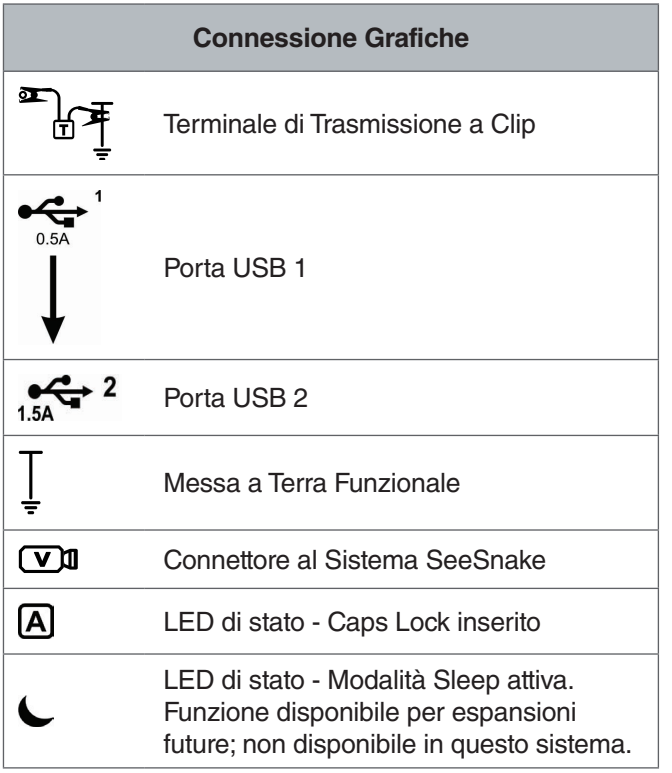

Terminale di Trasmissione a Clip

Connettore al Sistema SeeSnake

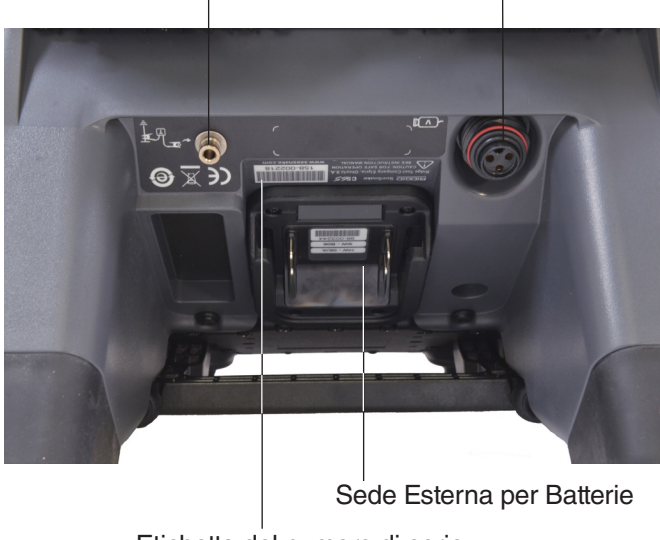

Etichetta del numero di serie

#### **Porte USB**

Al CS65 si possono collegare fino a due unità USB in modo da poter creare contemporaneamente due copie del lavoro: una per il vostro archivio e una per il cliente. Si consiglia di chiudere la copertura della porta USB per proteggere le unità USB e la porta USB durante le ispezioni e il trasporto.

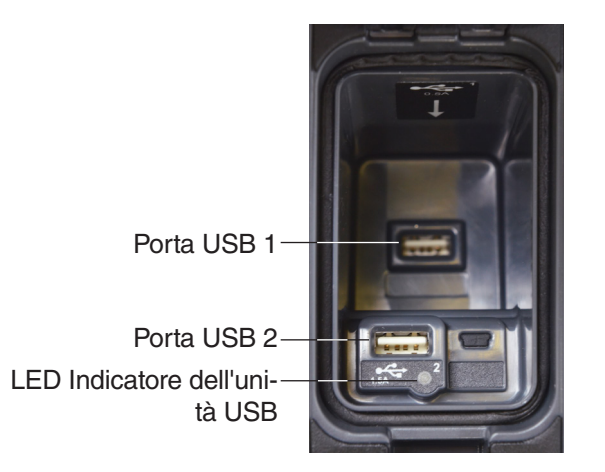

*Nota: Ad entrambe le porte USB possono essere collegate le unità USB usate più comunenemente. Se si sta usando una unità USB con maggiore fabbisogno energetico, inserirla nella Porta USB 2.*

#### **Disco Rigido Interno**

L'impostazione predefinita prevede che i contenuti multimediali vengano salvati automaticamente sul disco rigido interno del CS65 in tempo reale. Il disco rigido da 1 TB può contenere fino a 1.000 ore di registrazioni video standard o fino a 10.000 ore di registrazione di Video di Autolog, oltre a migliaia di fotografie.

Il disco rigido è in grado di funzionare a temperature da 5°C a 35°C [da 41°F a 95°F] e possiede parti in movimento che possono essere danneggiate se esso viene maneggiato o usato in modo improprio. Per prevenire la perdita di dati, si raccomanda di salvare regolarmente delle copie di backup dei lavori. E' possibile effettuare la sincronizzazione e fare copie di back up dei lavori su qualsiasi unità USB connessa, oppure su un altro disco rigido sincronizzato attraverso la porta USB 2. Per ottenere risultati migliori, usare un adattatore CA se si devono copiare lavori lunghi o se i lavori da copiare sono numerosi.

*Nota: l'uso del disco rigido interno può essere soggetto a limitazioni quando si lavora a temperature estreme. Per ulteriori informazioni, consultare l'Appendice A: Operare a Temperature Estreme.*

# **Cavalletto**

Quando è necessario, è possibile aprire il cavalletto per migliorare la visuale e la stabilità. Il cavalletto viene usato anche per ancorare il CS65 sul rM200.

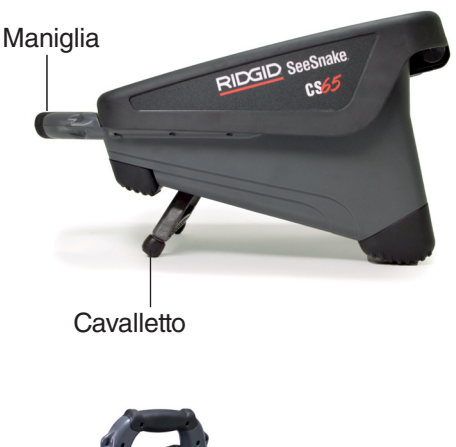

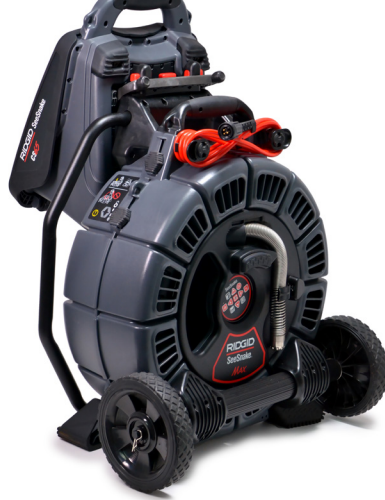

*Nota: Per saperne di più su come ancorare il CS65 sul rM200, consultare l'Appendice C: Sistema di Ancoraggio rM200.*

# **Copertura Frontale**

La copertura frontale rimuovibile quando è chiusa protegge lo schermo LCD, la tastiera, il tastierino, e le porte USB. Per facilitare la visione, aprire la copertura completamente, oppure fissarla in modo che stia semichiusa per ridurre i riflessi.

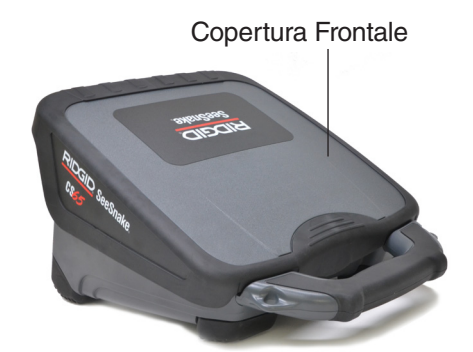

Durante il trasporto, chiudere completamente la copertura frontale per proteggere lo schermo LCD, la tastiera, il tastierino, e le porte USB.

# **Togliere la Copertura Frontale**

Per togliere la copertura frontale, aprirla completamente e poi premere finché si sente che i cardini fanno resistenza. Continuare a premere esercitando una pressione leggera e allo stesso tempo ferma, finché il coperchio si stacca.

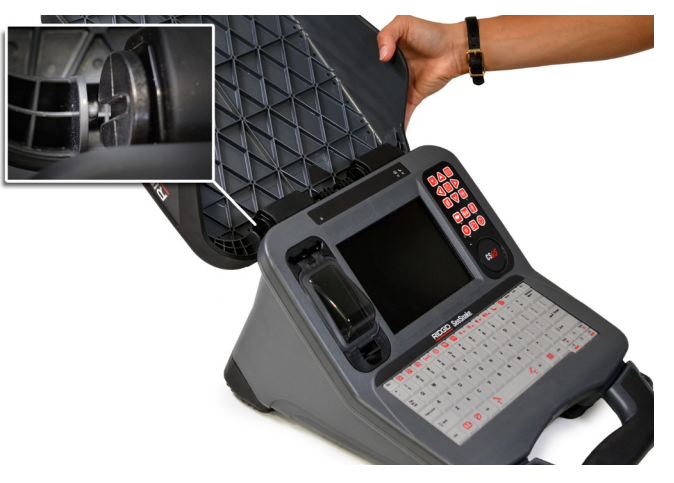

Per sostituire la copertura frontale, assicurarsi che le scanalature dei cardini siano allineate fra loro. Far scivolare la copertura nelle scanalature e poi tirare giù la copertura finché non scatta al suo posto.

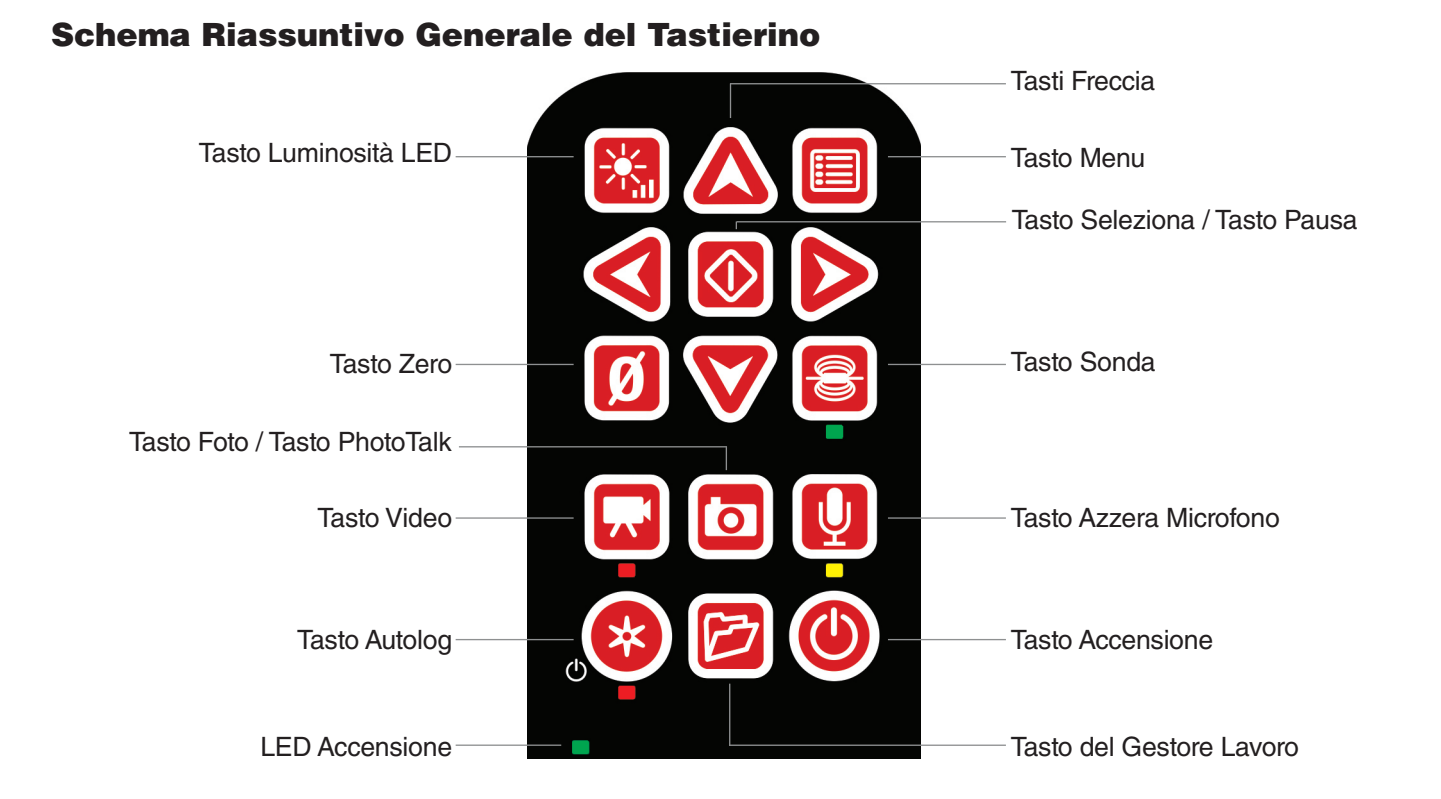

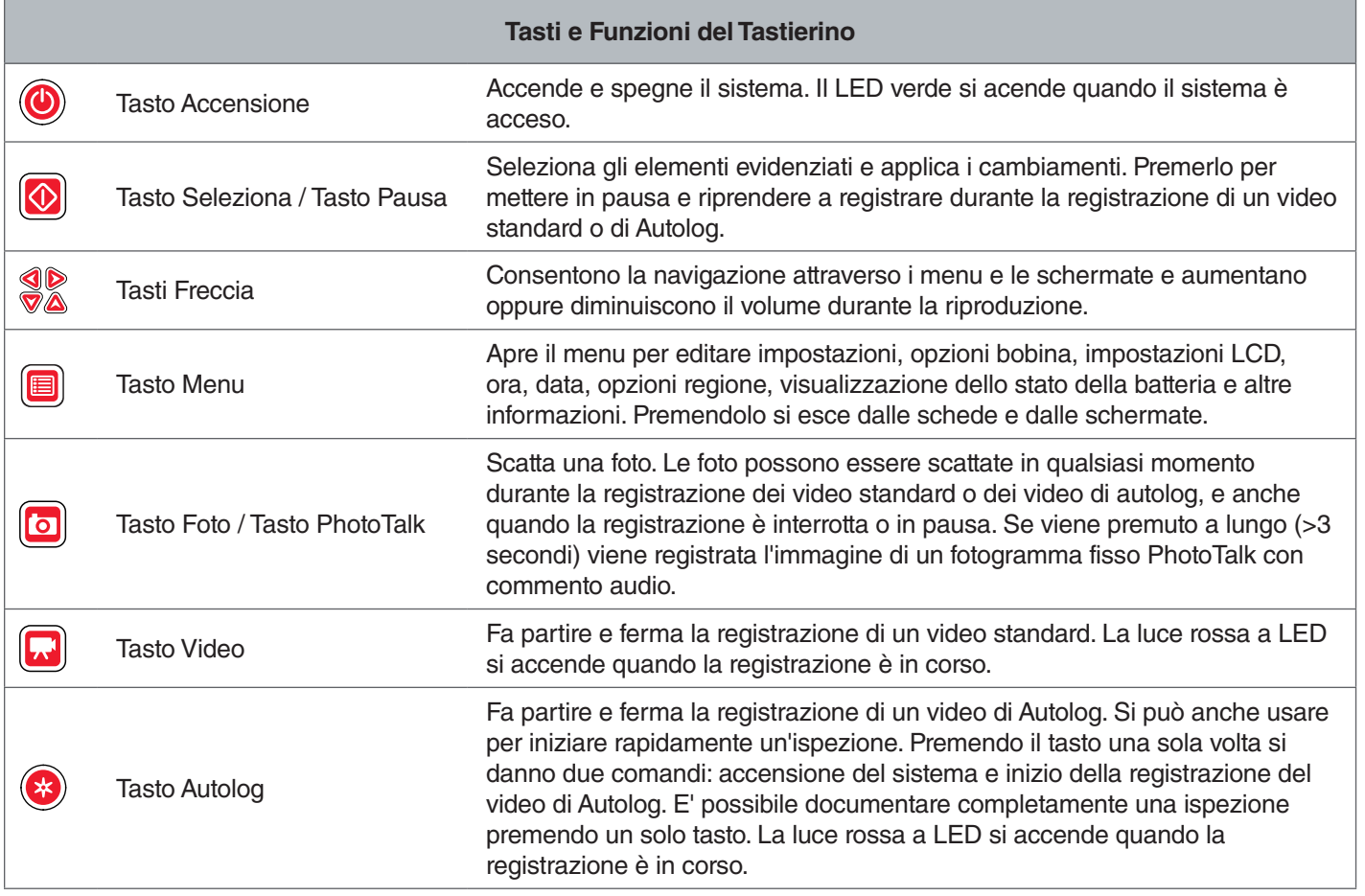

14 – Italiano – CS65

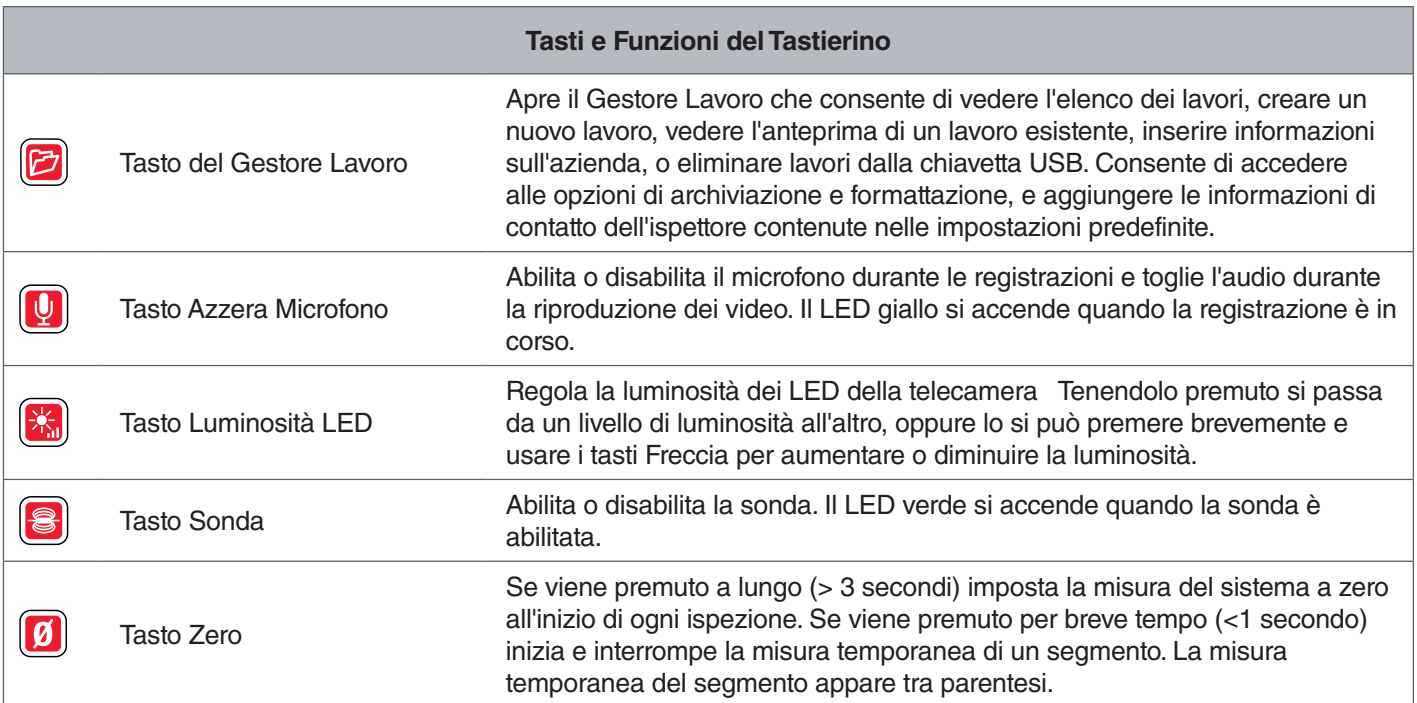

# Schema Riassuntivo Generale della Tastiera

La tastiera integrata, idrorepellente, a prova di spruzzi, è una delle caratteristiche più significative del CS65. Per consentire di velocizzare al massimo il lavoro, alcuni tasti svolgono più funzioni. Alcuni tasti della tastiera svolgono le stesse funzioni di quelli del tastierino.

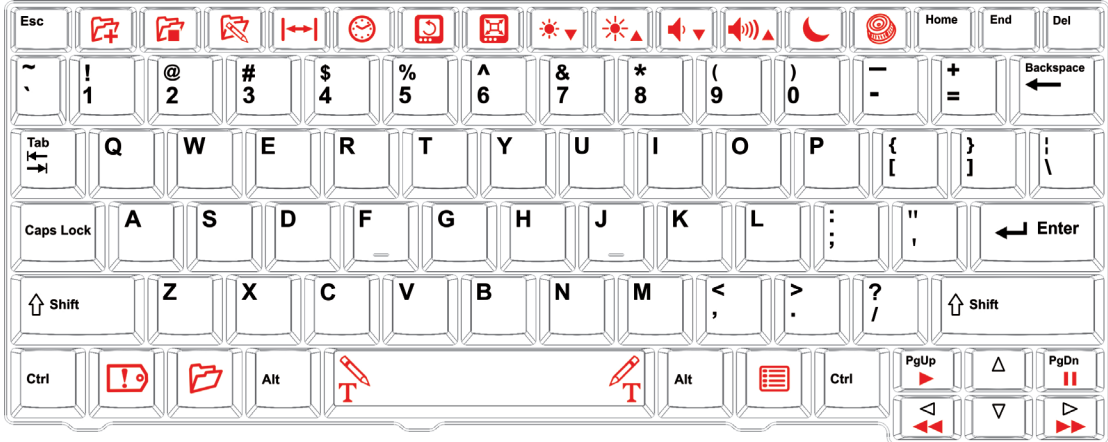

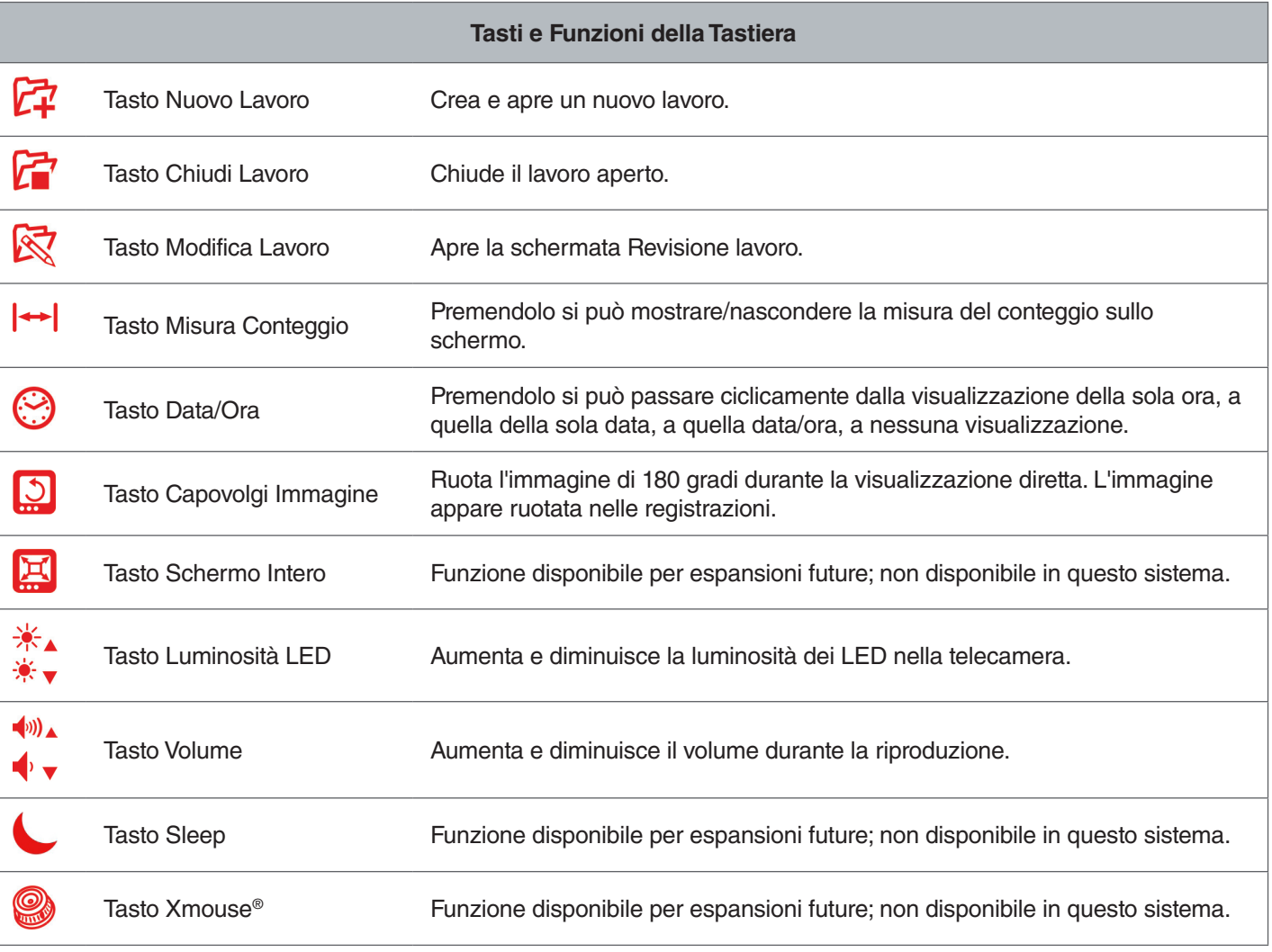

**RIDGID** 

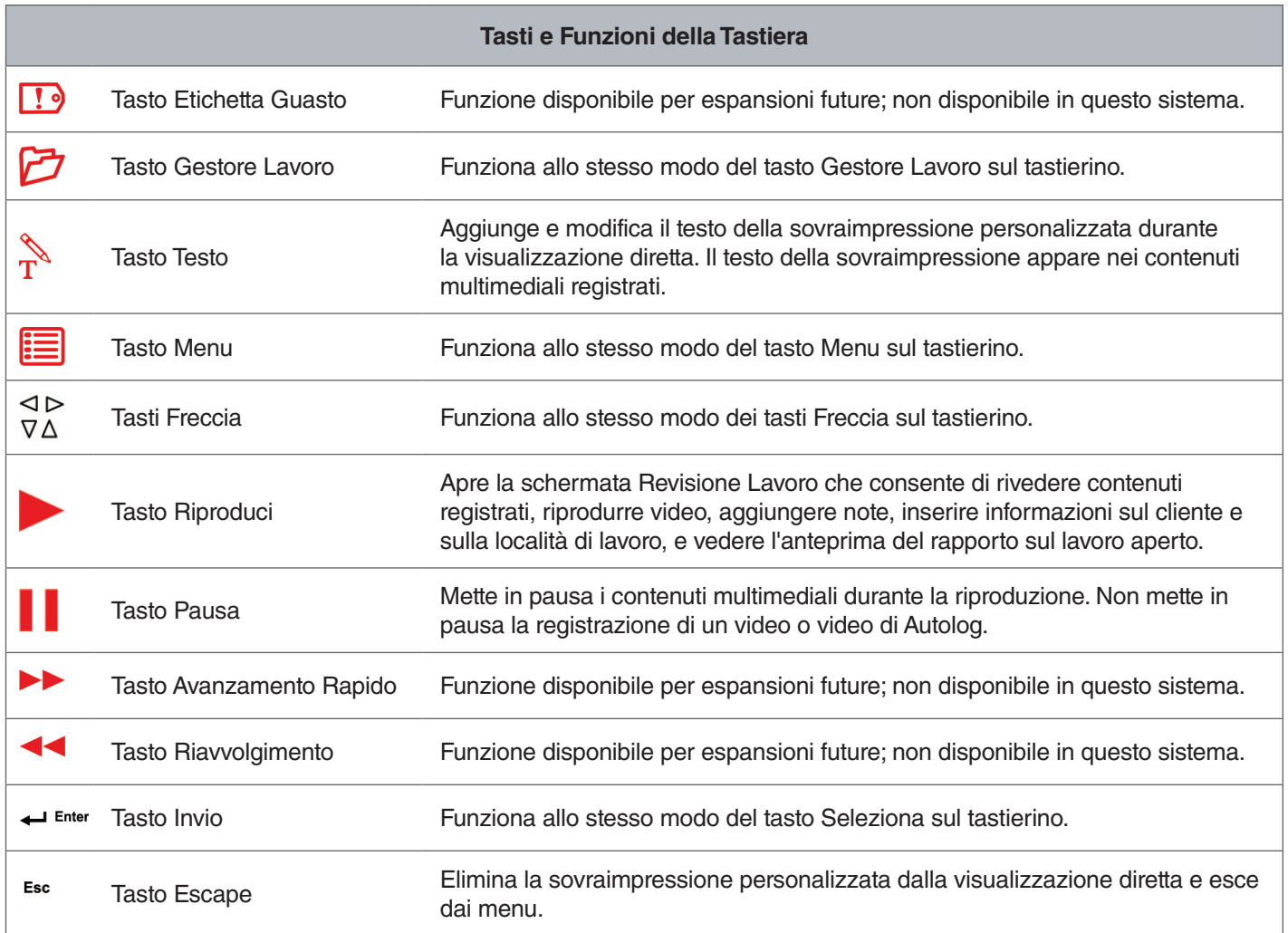

# Istruzioni d'Uso

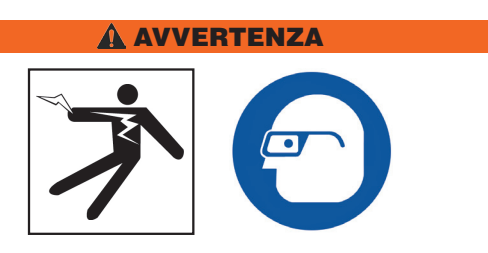

**Mentre si ispezionano scarichi che possono contenere sostanze chimiche pericolose o batteri, indossare un'attrezzatura protettiva adatta, come guanti di lattice o di gomma, occhiali protettivi, maschere e respiratori. Indossare sempre una protezione agli occhi per evitare il contatto con polvere e altri oggetti estranei.** 

**Non usare il CS65 se l'operatore o l'apparecchiatura si trovano nell'acqua. L'uso dell'apparecchiatura mentre ci si trova in acqua aumenta il rischio di lesioni da elettricità. L'uso di scarpe con suola in gomma antiscivolo può essere utile a prevenire gli scivolamenti e i traumi da elettricità sulle superfici bagnate.**

# Posizionamento

Quando si sistema l'apparecchiatura nel sito di lavoro, posizionare il CS65 in modo tale che il tastierino sia facile da raggiungere e che lo schermo sia orientato lontano dalla luce solare diretta. Sistemare la bobina con telecamera SeeSnake vicino all'ingresso della tubatura in modo che si possa manovrare facilmente il cavo di spinta mentre si guarda lo schermo. Assicurarsi che il CS65 e la bobina per telecamera SeeSnake siano stabili.

*AVVISO* **In caso di uso all'aperto o su terreno bagnato, usare esclusivamente l'alimentazione a batteria. Proteggere la batteria dall'umidità.**

# Collegamento a una Bobina per Telecamera

Il CS65 può essere connesso a qualsiasi bobina con telecamera SeeSnake mediante il cavo di sistema SeeSnake.

- 1. Svolgere il cavo di sistema dal suo supporto.
- 2. Tirare indietro il manicotto di bloccaggio esterno che si trova sul connettore del cavo di sistema.
- 3. Allineare con cura la guaina terminale e il connettore guida maschio in plastica con il corrispondente connettore femmina e collegarli.
- 4. Serrare il manicotto di bloccaggio esterno.

#### *AVVISO* **Girare solo il manicotto esterno. Non piegare né torcere il connettore, altrimenti c'è il rischio di causare danni ai piedini.**

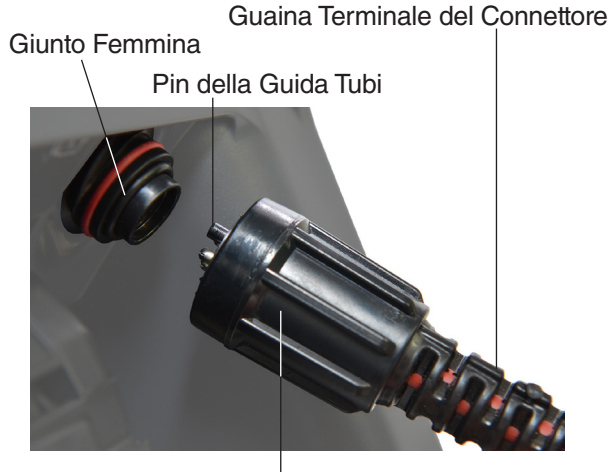

Manicotto di Bloccaggio Esterno

- 5. Accendere il sistema:
	- Premere il tasto Accensione · per accendere il sistema.
	- Premere il tasto Autolog @ per effettuare l'avvio veloce di un'ispezione. Premendo il tasto una sola volta si danno due comandi: accensione del sistema e inizio della registrazione del video di Autolog.

# Alimentazione del CS65

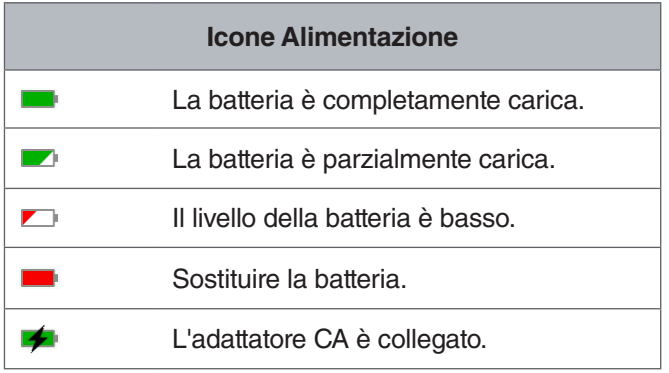

# **Batteria 18 V Ricaricabile agli Ioni di Litio**

#### **A AVVERTENZA**

**Alimentare il CS65 esclusivamente con batterie compatibili. L'utilizzo di qualsiasi altro tipo di batterie potrebbe creare un rischio di lesioni e/o di incendio.** 

Il CS65 va alimentato per mezzo di una batteria 18 V ricaricabile agli ioni di litio. Far scivolare la batteria nell'alloggiamento esterno e spingere finché si incastra al suo posto.

Per evitare la perdita di dati, quando appare l'avviso di basso livello batteria e l'icona della batteria lampeggia, interrompere ogni eventuale registrazione in corso e spegnere l'apparecchio appena appare il segno di spunta sul display. Dopo che la batteria è stata ricaricata o sostituita si potrà riaccendere l'apparecchio.

Quando la batteria raggiunge il livello critico, il sistema interrompe qualsiasi registrazione in corso e si spegne. E' possibile che dei dati vadano persi. Dopo che la batteria è stata ricaricata o sostituita si potrà riaccendere l'apparecchio.

Il tempo di carica può variare in relazione all'uso e alla capacità della batteria.

*AVVISO* **Controllare spesso le condizioni della batteria. Se si usa una batteria con carica molto bassa, si possono verificare interruzioni di corrente inaspettate, e di conseguenza perdita o corruzione di dati.**

# **Adattatore CA**

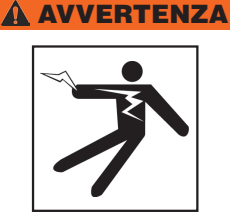

**L'adattatore CA non è impermeabile ed è progettato solo per uso al chiuso. Per evitare possibili scosse elettriche, non alimentare il CS65 mediante un adattatore CA all'aperto o su pavimento bagnato.**

Il CS65 può essere alimentato mediante un adattatore CA. Far scivolare l'adattatore nell'alloggiamento esterno e spingere finché si incastra al suo posto. Per ottenere risultati migliori, usare un adattatore CA se si devono copiare lavori lunghi o se i lavori da copiare sono numerosi.

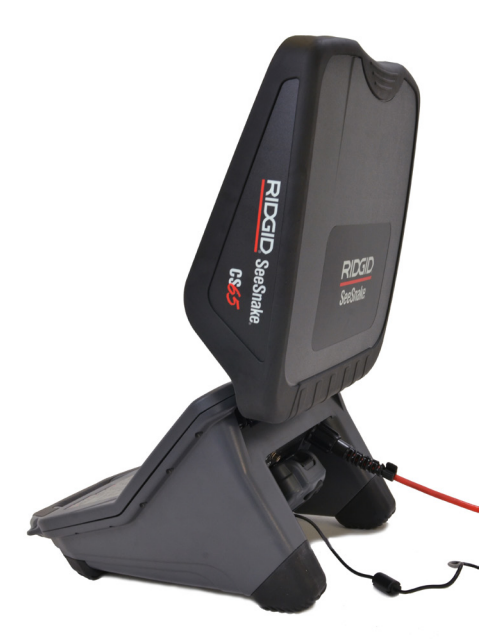

# Riassunto della Procedura di Ispezione

Il CS65 SeeSnake può essere usato per ispezioni alle tubature di tipo base o avanzate. Per effettuare un'ispezione di tipo base, connettere il CS65 a un monitor SeeSnake, accendere il sistema, spingere il cavo di spinta nella tubatura e osservare lo schermo. Le ispezioni di tipo avanzato in più comprendono la registrazione di contenuti multimediali e la consegna del rapporto al cliente.

- 1. Sistemare la telecamera per bobina SeeSnake e il CS65 vicino all'imbocco del tubo.
- 2. Connettere il CS65 alla bobina per telecamera con il cavo di sistema.
- 3. Premere il Tasto Accensione <sup>o</sup> per accendere il sistema. Oppure, inserire una chiavetta USB nella porta USB del monitor e premere il tasto Autolog  $\bullet$  per l'avvio rapido dell'ispezione.
- 4. Inserire con cautela la telecamera nel tubo. Proteggere il cavo di spinta da eventuali bordi taglienti all'imbocco del tubo.
- 5. Spingere la telecamera attraverso il tubo e osservare lo schermo.
- 6. Opzioni Avanzate:
	- Impostare il punto di zero, oppure prendere una misura temporanea della distanza parziale percorsa.
	- Registrare Contenuti Multimediali.
	- Aggiungere una sovraimpressione personalizzata.
	- Localizzare un punto o un percorso di ispezione.
	- Rivedere il lavoro, riprodurre i contenuti multimediali registrati, e vedere l'anteprima rapporto.
	- Effettuare la sincronizzazione su più unità USB
- 7. E' possibile consegnare la chiavetta USB direttamente al cliente o inserire l'unità USB nel proprio computer per fare modifiche in HQ.

# Contatore Integrato

Tutte le bobine per telecamera SeeSnake Max e molte bobine per telecamera originali SeeSnake sono dotate di contatore integrato. Il contatore integrato misura la lunghezza totale del cavo di spinta srotolato, detta anche misura di sistema.

Il contatore integrato può anche essere usato per misurare un segmento a partire da uno zero temporaneo, come la testa di un tubo o un giunto, continuando a memorizzare anche la misura di sistema.

### **Misura di Sistema**

Impostare il punto di partenza, lo zero di sistema, nel punto in cui si vuole iniziare la misurazione per l'ispezione in corso. Questo può essere all'imbocco della tubatura, o più avanti, lungo la linea. **Premere e tenere premuto**  a lungo (>3 secondi) il tasto Zero **i** per impostare a **zero la misura di sistema.**

# **Misura Temporanea di un Segmento**

 Per misurare in modo temporaneo un segmento durante un'ispezione, premere brevemente (<1 secondo) il tasto Zero **c** per impostare un punto zero temporaneo. Il punto zero temporaneo è indicato dalle parentesi. Per cancellare la misura temporanea di un segmento e tornare alla misura di sistema, premere il tasto Zero 0 di nuovo.

# **Visualizzazione Misura**

La misura di sistema viene mostrata nell'angolo in basso a sinistra dello schermo. La misura temporanea di un segmento viene mostrata tra parentesi. Premendo il tasto Misura Conteggio  $\leftarrow$ l la misura di sistema sullo schermo viene alternativamente mostrata e nascosta. La misura viene sempre registrata ed appare nei rapporti, sia che sia mostrata sul display sia che sia nascosta.

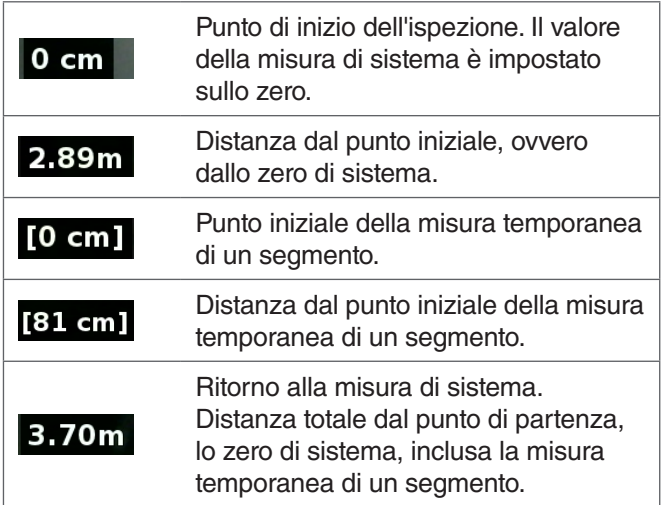

# Interfaccia Utente

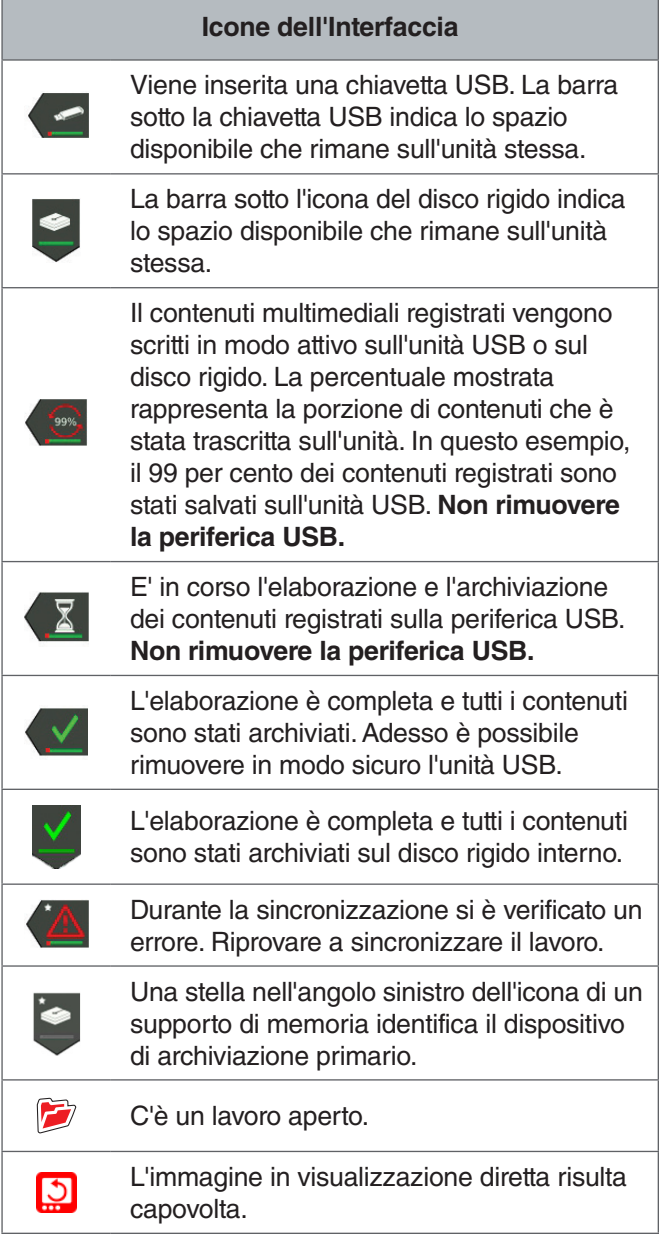

*AVVISO* **La rimozione anticipata dell'unità USB può causare perdita e corruzione di dati.**

#### Apri re un Lavoro

Il contenuto multimediale viene salvato sul lavoro aperto via via che viene registrato. Aprendo un lavoro è possibile visionarne l'anteprima, lasciare delle note, o registrare nuovi contenuti multimediali su un lavoro esistente. E' possibile aprire un solo lavoro alla volta. I lavori possono essere riaperti e aggiunti più tardi.

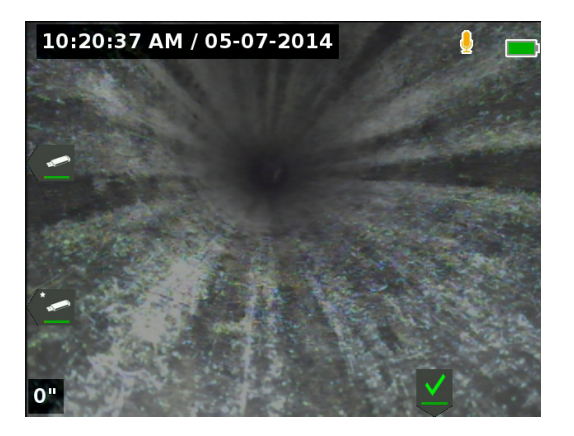

#### Registrare Contenuti Multimediali

Il CS65 possiede un disco rigido interno da 1 TB. Si consiglia di salvare i lavori e i corrispondenti contenuti multimediali registrati e rapporti sul disco rigido, o di sincronizzarli con le unità USB (è possibile sincronizzare fino a due unità). I contenuti vengono salvati automaticamente nel lavoro aperto via via che vengono registrati, in modo continuo durante tutta l'ispezione. Il CS65 genera automaticamente un rapporto del lavoro che comprende i contenuti registrati, il nome della società e del cliente, e le note.

Il lavoro aperto e i contenuti multimediali registrati vengono automaticamente salvati sul dispositivo di archiviazione primario. E' possibile impostare le preferenze del dispositivo di archiviazione primario sul Gestore Lavoro.

*Nota: Per ulteriori informazioni su come impostare il dispositivo di archiviazione primario, consultare la sezione Impostazioni Archiviazione.*

#### **Come scattare foto e creare una PhotoTalk™**

Premere il tasto Foto **c** per scattare una foto. L'icona foto compare per breve tempo e la foto viene salvata automaticamente sul lavoro aperto.

Il CS65 è il primo monitor per registrazioni digitali che offre PhotoTalk. Questa nuova funzionalità permette di combinare un commento audio con una foto creando un file che può essere spedito per e-mail dopo essere stato caricato su HQ. Questo formato vi permette di redigere una breve diagnosi di ispezione accompagnata da una foto. Per registrare una PhotoTalk, premere a lungo (>3 secondi) il tasto Foto **a**.

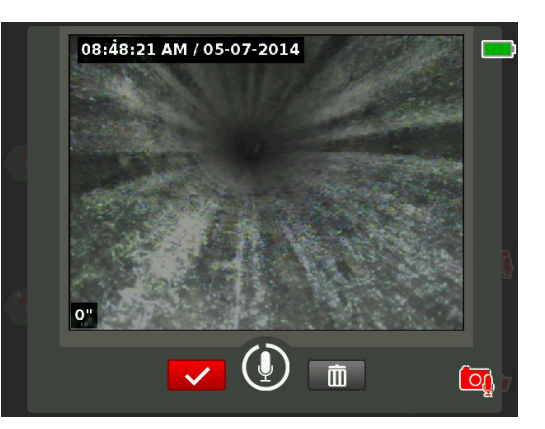

La registrazione audio inizia quando compare la schermata PhotoTalk. Per vedere il tempo passato dall'inizo della registrazione, osservare l'anello per il conto alla rovescia da 90 secondi che si trova intorno all'icona microfono. Per effettuare una registrazione più breve di 90 secondi, premere il tasto Seleziona **igli**per terminare la registrazione, salvare, e tornare alla visualizzazione diretta.

E' possibile impostare PhotoTalk come funzione predefinita del tasto Foto **.** Per cambiare l'impostazione predefinita, andare sulle Impostazioni Profilo Utente nel menu. Evidenziare Effetto tasto Foto e premere il tasto Seleziona **D** per passare da Foto a PhotoTalk.

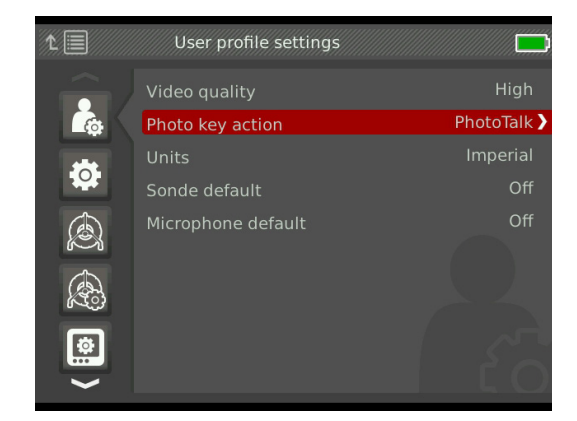

### **Informazioni sui Video di Autolog**

I video di Autolog sono composti da una registrazione audio continua e da una registrazione video compressa con frequenza dei fotogrammi variabile. Il rapporto di compressione di un video di Autolog è approssimativamente un decimo di quello di un video standard. La registrazione di un video di Autolog è simile a quella di un video standard ma il livello di compressione è molto maggiore (dimensioni del file minori) poiché, sfruttando la natura statica dei video delle ispezioni alle tubature, si aggiornano le immagini meno frequentemente quando la telecamera non si muove.

Quando la telecamera si sta muovendo lungo il tubo, il video di Autolog registra cinque immagini al secondo per documentare il contesto. Quando la telecamera si ferma, il video di Autolog registra una immagine ogni cinque secondi.

La notevole diminuzione delle dimensioni dei file, paragonate a una registrazione video tradizionale, rende più facile e anche meno costoso il trasferimento e il salvataggio dei file. Il tasto Autolog · si può usare per iniziare rapidamente un'ispezione. Premendolo quando il sistema è spento, si accende l'unità, si crea un nuovo lavoro, e si inizia la registrazione di un video di Autolog. Con la funzione video di Autolog si può registrare l'intera ispezione alle tubature in un file di formato più piccolo che contiene anche registrazioni video e foto.

# **Registrare un Video di Autolog**

Premere il tasto Autolog @ per avviare e interrompere la registrazione di un video di Autolog. Quando viene registrato un video di Autolog, si accende il LED sotto il tasto e appare l'icona rossa del video Autolog  $\star$ .

Per mettere in pausa la registrazione del video di Aurolog premere il tasto Seleziona . Quando la registrazione del video di Autolog è in pausa, l'icona rossa del video Autolog si trasforma nell'icona nera del video di Autolog in pausa  $*$ . Per riprendere la registrazione del video di Autolog premere il tasto Seleziona @ di nuovo.

Per interrompere la registrazione di un video di Autolog, premere il tasto Autolog . L'icona nera del video di Autolog  $*$  indica che la registrazione del video di Autolog si è fermata ed è in corso l'elaborazione. Attendere un momento che l'elaborazione termini e la registrazione venga salvata nel lavoro aperto. Il segno di spunta « significa che la registrazione è stata elaborata e salvata con successo

Per iniziare rapidamente un'ispezione, si può usare la funzione registrazione video di Autolog. Quando il sistema è spento, premendo il tasto Autolog il sistema si accende e comincia automaticamente a registrare un video di Autolog. Quando il sistema lo richiede, è possibile scegliere l'opzione Crea nuovo lavoro oppure Aggiungi al lavoro più recente.

| EI                                                            | <b>RIDGID</b><br><b>SeeSnake</b> |
|---------------------------------------------------------------|----------------------------------|
| Create new job                                                |                                  |
| Append to most recent job<br>12-04-2013 7:24:20 PM<br>3.22 MB |                                  |

*Nota: Non è possibile spegnere il sistema premendo il*  tasto Autolog **.** 

#### **Registrazione di un Video Standard**

Premendo il tasto Video **a** si inizia e si interrompe la registrazione di un video. Quando viene registrato un video, si accende il LED sotto il tasto e appare l'icona rossa del video  $\mathbb{R}^4$ .

Per mettere in pausa la registrazione video, premere il tasto Seleziona **.** Quando la registrazione video è in pausa, l'icona video rossa si trasforma nell'icona nera della pausa <sub>71</sub>. Per riprendere la registrazione video, premere il tasto Seleziona @ di nuovo.

Per interrompere la registrazione video premere il tasto Video  $\Box$ . L'icona nera del video  $\blacktriangledown$  indica che la registrazione del video si è fermata ed è in corso l'elaborazione. Attendere un momento che l'elaborazione termini e la registrazione venga salvata nel lavoro aperto. Il segno di spunta « significa che l'elaborazione è stata effettuata con successo e la registrazione è stata salvata sull'unità USB.

*Nota: E' possibile modificare le dimensioni e la qualità di un video standard. Per ulteriori informazioni, consultare la sezione Impostazioni di Sistema.*

### **Registrazione Audio**

Premere il tasto Azzera Microfono **II** per abilitare o disabilitare la registrazione audio o per annullare l'audio durante la riproduzione. Quando il microfono è attivo, il LED sotto il tasto è acceso, e l'icona microfono è gialla **.** Quando la registrazione video è in corso e il microfono è acceso, l'icona del microfono è di colore rosso . L'icona del microfono è grigia  $\ell$  quando il microfono è disattivato.

Le impostazioni predefinite sono: microfono acceso e registrazione audio continua durante la registrazione video, sia di tipo Autolog che di tipo standard, così da avere resoconti integrali e senza interruzioni. Quando la registrazione video, sia standard che Autolog, è in pausa, anche la registrazione audio è in pausa. Per riprendere la registrazione premere il tasto Seleziona <sup>.</sup>.

Durante la riproduzione, è possibile premere i tasti Freccia Su e Giù  $\bigcirc$   $\triangledown$  per regolare il volume dell'audio della registrazione oppure premere il tasto Azzera Microfono per portarlo a zero **.**.

#### **Simul-Capture**

Un video standard e uno di autolog possono essere registrati contemporaneamente e in modo indipendente l'uno dall'altro. Entrambe le registrazioni video possono essere fatte partire e interrotte senza che l'una influenzi l'altra. La messa in pausa avrà effetto su entrambi i tipi di registrazione. Durante le registrazioni sia di video che di video di Autolog si possono scattare foto e creare PhotoTalk. Se si preme il tasto Seleziona **I** per interrompere la registrazione di una PhotoTalk non si mette in pausa nessun'altra eventuale registrazione, né di video standard né di video Autolog.

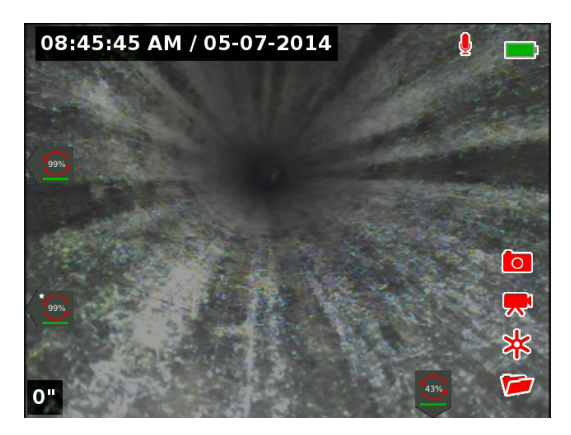

#### **Rivedere Registrazioni Recenti**

Premere il tasto Riproduci > per aprire la schermata Revisione Lavoro e visualizzare la registrazione più recente. Usare questo tasto per riprodurre la registrazione di un video standard o di un video di Autolog. Dalla schermata di revisione lavori si possono rivedere tutti i contenuti multimediali registrati nel lavoro aperto ed accedere all'anteprima del lavoro. Premere il tasto Menu **I** per uscire e ritornare alla visualizzazione dal vivo.

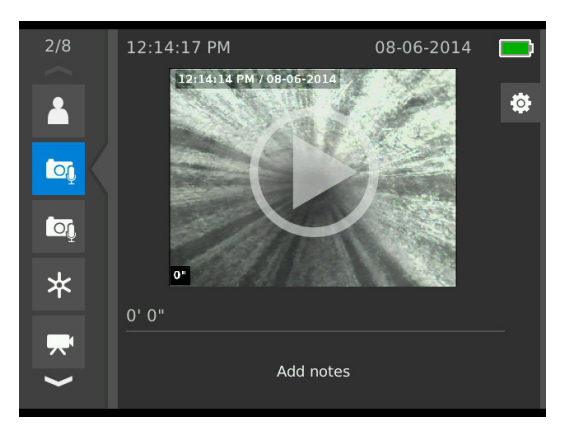

# Dettagli Sovraimpressione

I Dettagli sovraimpressione comprendono la data e l'ora dell'ispezione e il valore misurato del conteggio. E' possibile scegliere se e quando questi dettagli vengono visualizzati sullo schermo e nei contenuti registrati. Per personalizzare i dettagli visibili durante le ispezioni, premere il tasto Menu **e** e navigare fino alla scheda Opzioni Bobina **A.** Evidenziare Sovraimpressione e premere il tasto Frec $c$ ia a Destra  $\triangleright$  per passare da una opzione all'altra. Le informazioni su data, ora e misura del conteggio vengono sempre salvate quando un contenuto multimediale viene registrato, anche quando non viene mostrato.

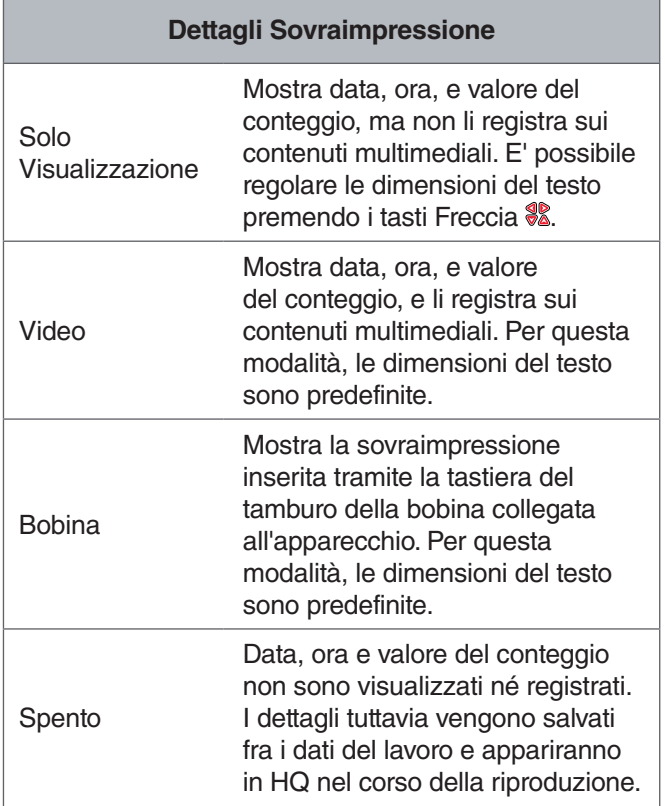

# Sovraimpressione Personalizzata

E' possibile usare l'opzione Sovraimpressione Personalizzata per pubblicizzare la vostra azienda, annotare l'ubicazione di un lavoro, o inserire altri testi a piacere. Il testo della sovraimpressione personalizzata è visibile durante la visualizzazione diretta ed è inserito nei contenuti multimediali quando vengono registrati. La sovraimpressione personalizzata appare su tutti i contenuti multimediali registrati finché non viene cancallata.

Sovraimpressione Ora/Data

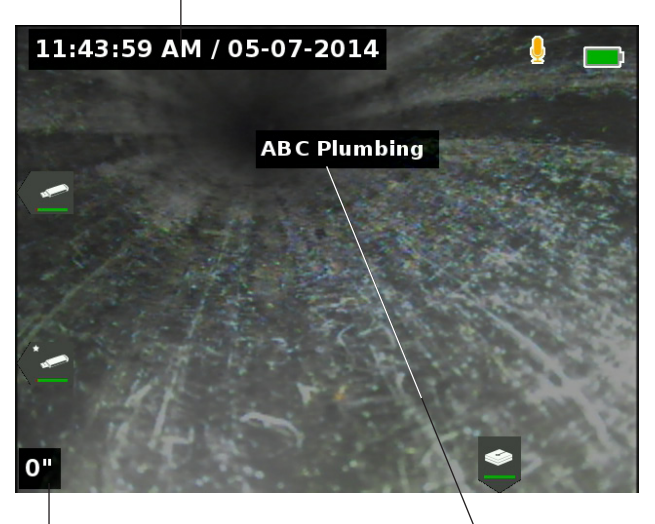

Sovraimpressione Personalizzata Sovraimpressione Conteggio

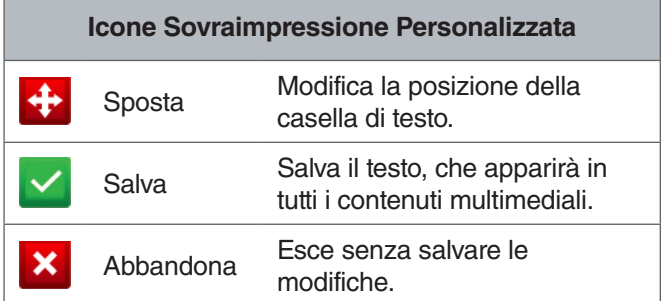

Alcune bobine per telecamera SeeSnake sono dotate di un contatore che genera un testo che può essere messo in sovraimpressione sull'immagine della telecamera. I titoli generati usando la tastiera del contatore della bobina sono indipendenti dal CS65. Similmente, non è possibile modificare o rimuovere del testo creato tramite la tastiera del CS65 agendo sulla tastiera del contatore della bobina. Si raccomanda di non attivare la sovraimpressione del contatore della bobina.

# **Aggiungere una Sovraimpressione Personalizzata**

1. Premere il tasto Testo  $\frac{1}{r}$  per aprire una casella di testo e inserire il testo desiderato.

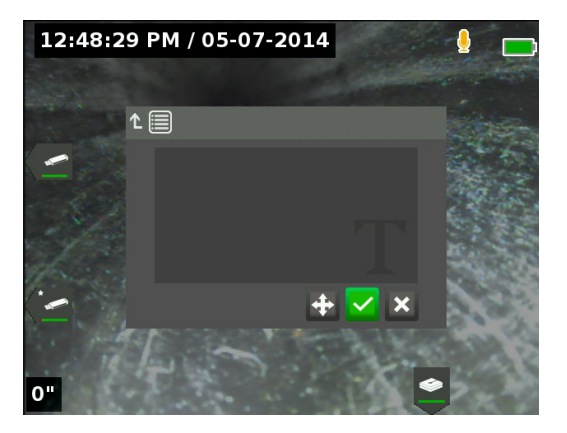

2. E' possibile cambiare la posizione del testo sullo schermo evidenziandolo e selezionando l'icona Sposta **:** Usare i tasti Freccia **\$** per spostare la casella di testo e premere il tasto Seleziona **@** per salvare la nuova posizione.

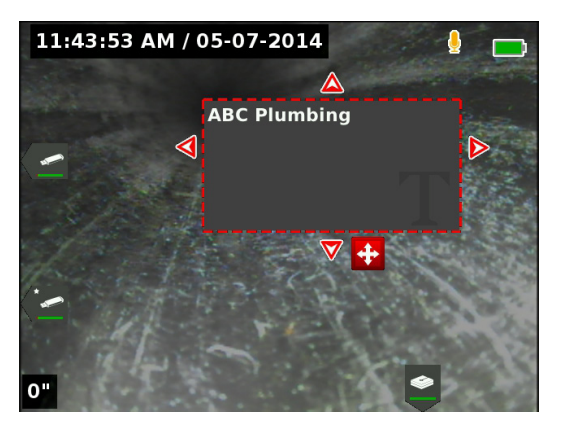

3. Evidenziare l'icona Salva e premere il tasto Seleziona **c** per sovrapporre il testo all'immagine video e tornare alla visualizzazione diretta.

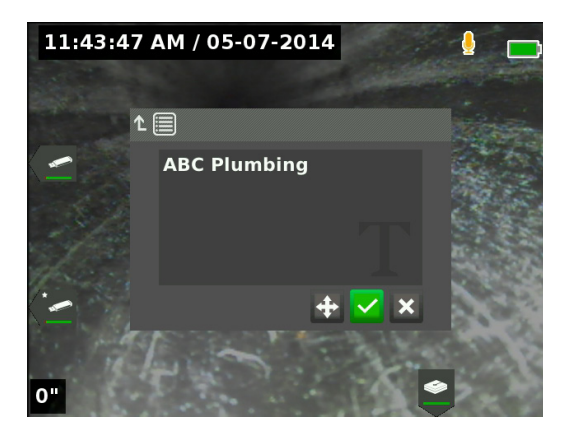

# **Cancellare o Modificare Sovraimpressione Personalizzata**

Per cancellare o modificare il testo della sovraimpressione esistente, premere il tasto Testo  $\hat{r}$ , evidenziare Sì, Elimina oppure No, Modifica, e premere il tasto Seleziona Premere il tasto Escape "" per eliminare la sovraimpressione personalizzata.

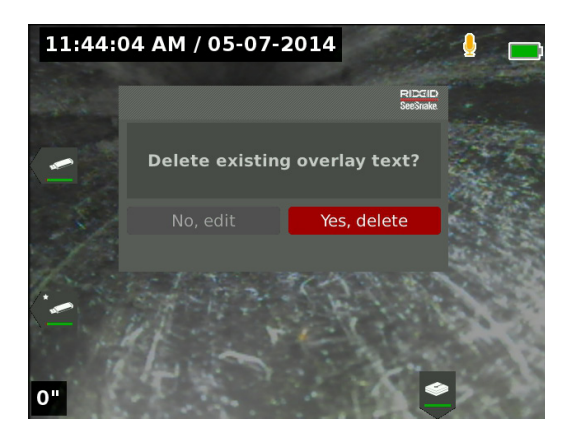

# Localizzare la Sonda

Molte bobine per telecamera SeeSnake sono dotate di sonda integrata che si può usare per localizzare un punto di interesse in una tubatura. La sonda è posta all'interno della molla ed è montata tra la l'estremità del cavo di spinta e la telecamera. La sonda trasmette un segnale localizzabile a 512 Hz che può essere rilevato da ricevitori come RIDGID SeekTech SR-20, SR-24, SR-60, Scout™, o NaviTrack® II.

Premere il tasto Sonda **a** per attivare o disattivare la sonda. Quando la sonda è attiva, il LED vicino al tasto si illumina e l'icona della sonda  $\triangleq$  appare sullo schermo. Il segnale a 512 Hz della sonda può causare delle linee di interferenza che potrebbero essere visibili nelle registrazioni.

Per localizzare la sonda, seguire queste istruzioni:

- 1. Accendere il ricevitore e metterlo in modalità sonda.
- 2. Per localizzare la direzione generica della sonda così da sapere in che direzione va il tubo:
	- Abilitare la sonda e inserire il cavo di spinta all'interno del tubo, per un tratto non superiore ai 5 m [15 piedi].
	- Puntare il ricevitore all'orizzonte e muoverlo lentamente descrivendo un arco.
- 3. La forza del segnale è maggiore nel punto in cui il ricevitore rileva la sonda.

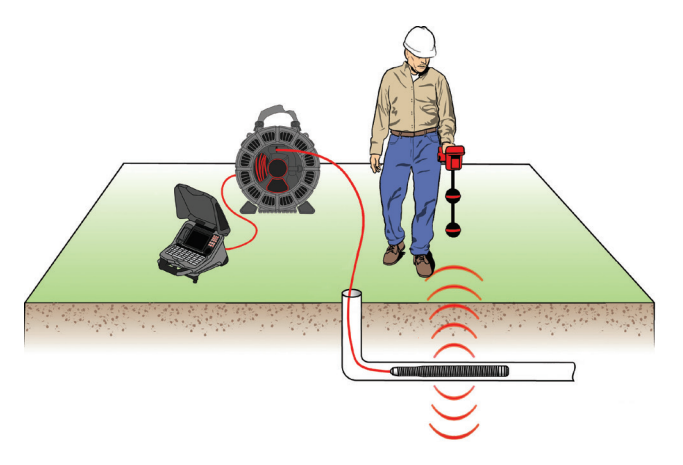

E' possibile modificare le impostazioni predefinite in modo che la sonda sia sempre abilitata o sempre disabilitata. Nel menu, raggiungere la scheda Opzioni bobina  $\triangle$  ed evidenziare Impostazione predefinita sonda. Premere il tasto Seleziona **@** per far passare la sonda da accesa a spenta.

*Nota: Per ulteriori istruzioni sulla localizzazione tramite sonda, consultare il Manuale del modello di ricevitore che si sta usando.*

# Localizzare il Cavo di Spinta nella Linea

E' possibile localizzare il tracciato di un tubo mediante il tracciamento in linea del cavo di spinta. Questo risulta utile specialmente per ispezionare tubi non metallici o non conduttivi. Il tracciamento in linea del cavo di spinta può essere fatto usando un trasmettitore per indurre corrente nel cavo di spinta. Per ottenere migliori risultati usare frequenze di 33 kHz o superiori.

*Nota: Il CS65 deve essere alimentato e connesso a una bobina per telecamera e a un trasmettitore SeeSnake per effettuare il tracciamento in linea del cavo di spinta.*

Per tracciare il percorso del cavo di spinta operare nel seguente modo:

- 1. Infilare nel terreno il paletto di terra del trasmettitore e fissare su questo un'estremità del cavo del trasmettitore.
- 2. Fissare l'altra estremità sul terminale a clip del trasmettitore che si trova sul retro del CS65.

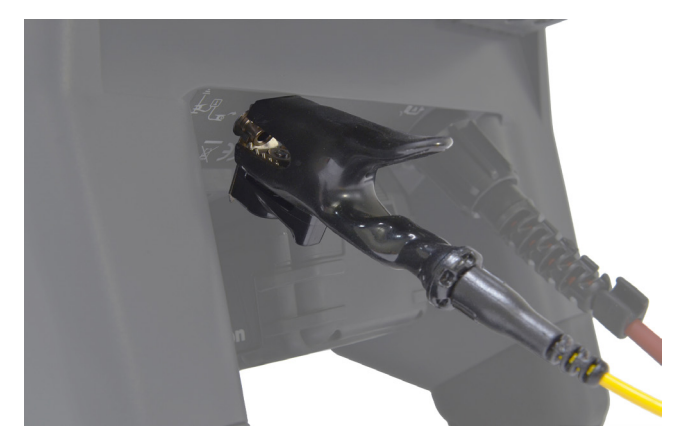

- 3. Accendere il trasmettitore e impostare la frequenza desiderata. Accendere il ricevitore e impostarlo sulla stessa frequenza del trasmettitore.
- 4. Tracciare la linea.

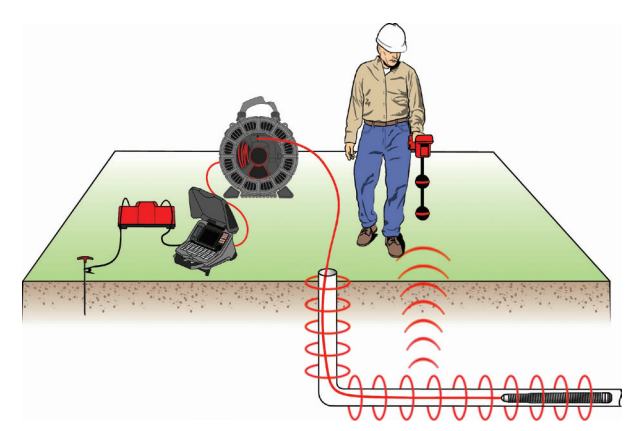

*Nota: Per ulteriori istruzioni su come rilevare la presenza di una linea elettrica consultare i manuali dei modelli di trasmettitore e ricevitore che si stanno usando.* 

# Rivedere i Lavori

#### **Rapporti Lavoro**

Una delle funzionalità più utili del CS65 è quella che consente di creare nel corso del lavoro, automaticamente, dei rapporti esaustivi e formattati in modo professionale, rendendo veramente facile e veloce la consegna dei rapporti ai clienti. Questi rapporti miglioreranno in modo significativo la qualità della comunicazione ai clienti dei risultati ottenuti con le ispezioni. In molti casi è possibile, già al momento di lasciare il sito del lavoro, consegnare al cliente un'unità USB col rapporto, eliminando così la necessità di editare il rapporto con grande risparmio di tempo e fatica.

E' possibile consegnare i rapporti senza editarli in HQ. E' comunque una buona idea vedere l'anteprima del rapporto prima di consegnarlo al cliente. E' possibile far questo sia sul CS65 che su un computer. Su un computer, il rapporto si apre con un qualsiasi browser web. Non è necessario connettersi a Internet per visualizzare il rapporto.

Premere il tasto Riproduci > o navigare attraverso l'Elenco lavori premendo il tasto Gestore Lavoro **D** per visualizzare la registrazione più recente. Durante un'ispezione, la schermata Rivedi Lavoro si apre sugli ultimi contenuti multimediali registrati. Non è possibile visualizzare le registrazioni attive in corso.

Dalla schermata Rivedi Lavoro è possibile vedere e modificare i contenuti registrati nel lavoro attivo, aggiungere note di testo a elementi individuali registrati, scegliere gli elementi da includere nel rapporto, inserire informazioni sul cliente, e visualizzare il rapporto.

I rapporti sui lavori possono essere trasferiti come file html direttamente dal CS65 o dall'HQ. E' anche possibile esportare i rapporti dei lavori dall'HQ come file PDF o masterizzarli su DVD.

#### **Schede della schermata Rivedi Lavoro** Consente di inserire le informazioni sull'azienda,  $\blacktriangle$ **Contatti** Informazioni sul cliente, e le informazioni sull'ubicazione del lavoro. Foto Consente di vedere e  $\bullet$ aggiungere note alle Foto. Consente di visualizzare foto, ascoltare i commenti audio, PhotoTalk **for** ed aggiungere note alle PhotoTalk. Video Consente di riprodurre ed aggiungere note ai video. Consente di riprodurre ed Video di  $\ast$ aggiungere note ai video di Autolog Autolog. Un piccolo fumetto indica  $\overline{a}$ **Note** che alla registrazione è stata aggiunta una nota. Questa singola registrazione è marcata come 'esclusa' e non apparirà nel rapporto ma **Contenuti Esclusi** fa ancora parte del lavoro ed è presente nell'unità USB inserita. Consente di visualizzare le statistiche sui contenuti, come il numero di foto, video, e video di Autolog. Informazioni Consente di visualizzare se le 冒 informazioni di contatto sono **Rapporto** state inserite nel rapporto. Spostarsi su questa scheda per visualizzare l'anteprima del rapporto sul lavoro. Il punto rosso indica che è in corso la registrazione. Non Registrazione è possibile riprodurre video in Corso standard né video di Autolog durante una registrazione.

# **Inserire Informazioni sul Lavoro**

E' possibile aggiungere informazioni sulla vostra azienda, sul cliente, e sull'ubicazione del lavoro prendendole dalla scheda Contatti **B**, che si trova in alto sulla schermata Rivedi Lavoro. Le informazioni inserite vengono incluse nel lavoro e appaiono anche nel rapporto.

- 1. Premere il tasto Riproduci e spostarsi fino alla scheda Contatti<sup>1</sup>.
- 2. Evidenziare l'argomento su cui si desidera inserire informazioni e premere il tasto Seleziona  $\bullet$  per aprire il modulo inserimento testo.

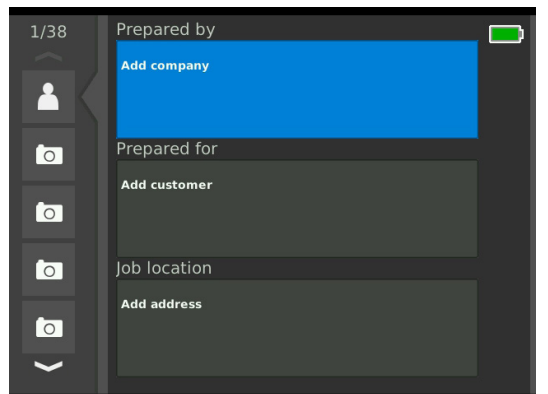

3. Evidenziare il campo che si vuole modificare e premere il tasto Seleziona **@** per aprire la casella di testo, poi inserire il testo.

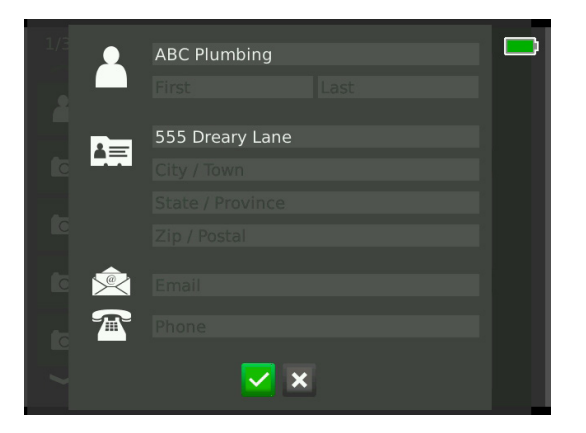

4. Ripetere per gli altri campi e, quando si è finito, evidenziare l'icona Salva **v**e premere il tasto Seleziona **O** per salvare e tornare alla scheda Contatti <sup>1</sup>.

#### **Aggiungere Note ai Contenuti Multimediali**

E' possibile aggiungere note a singole registrazioni (foto, Photo talk, video standard o di Autolog) dalla schermata Revisione Lavoro.

1. Spostarsi fino alla registrazione a cui si vuole aggiungere una nota ed evidenziare Aggiungi note.

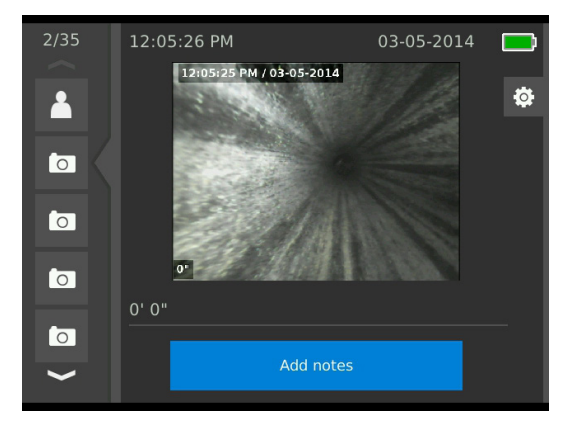

- 2. Premere il tasto Seleziona **ig** per aprire una casella di testo e inserire il testo desiderato.
- 3. Per salvare la nota, evidenziare l'icona Salva **X**. Per cestinare la nota, evidenziare l'icona Cestino **x**.
- 4. Premere il tasto Seleziona <sup>(a)</sup>.

# **Contenuti Esclusi**

Per default, tutti i contenuti multimediali registrati sono inclusi nel rapporto del lavoro. Se si desidera, è possibile contrassegnare contenuti specifici in modo da escluderli dal rapporto senza cancellarli dal lavoro in modo permanente. Questo permette di mentenere il contenuto sull'unità USB senza includerlo nel rapporto.

- 1. Navigare fino al contenuto che si desidera escludere dal rapporto ed evidenziare l'icona Impostazioni .
- 2. Premere il tasto Seleziona ...

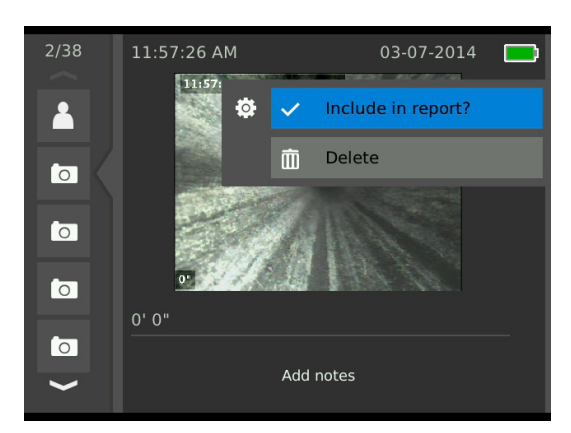

- 3. Premere il tasto Seleziona **c** per passare da includi  $\vee$  a escludi  $\circ$ .
- 4. Premere il tasto Menu *per uscire*.

# **Cancellare Contenuti Multimediali**

Se si cancella un contenuto dalla schermata revisione lavoro lo si cancella anche dal relativo lavoro, in modo permanente.

- 1. Navigare fino al contenuto che si desidera cancellare dal lavoro ed evidenziare l'icona Impostazioni .
- 2. Premere il tasto Seleziona <sup>.</sup>.

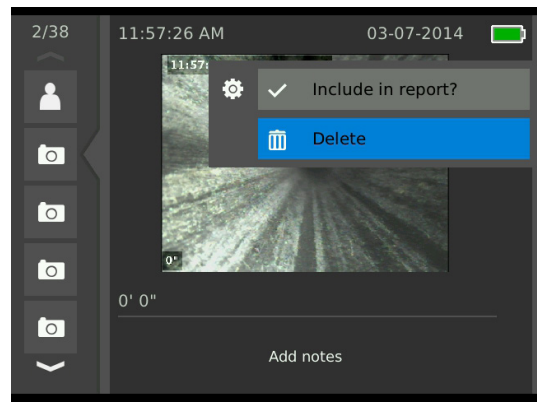

- 3. Evidenziare l'icona Cancella **in** e premere il tasto Se $lexiona$   $\circledcirc$ .
- 4. Premere il tasto Menu **e** per uscire.

# **Visualizzare Anteprima Rapporto**

Dalla schermata Anteprima è possibile visualizzare l'anteprima del lavoro.

- 1. Spostarsi fino alla scheda delle informazioni sul rapporto **c** che si trova in basso sulla schermata Rivedi Lavoro.
- 2. Evidenziare Anteprima rapporto, e premere il tasto Seleziona<sup><sup>®</sup>.</sup>

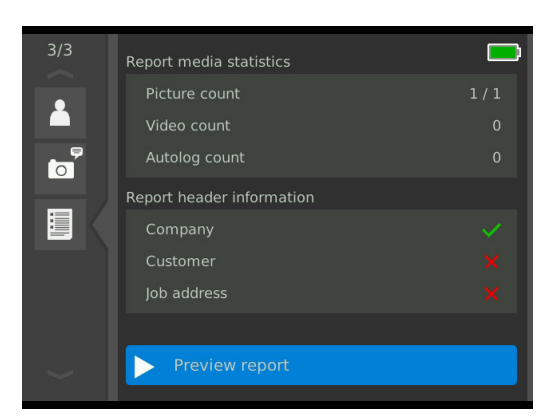

3. Premere i tasti Freccia & per visualizzare l'anteprima scorrendo verso il basso.

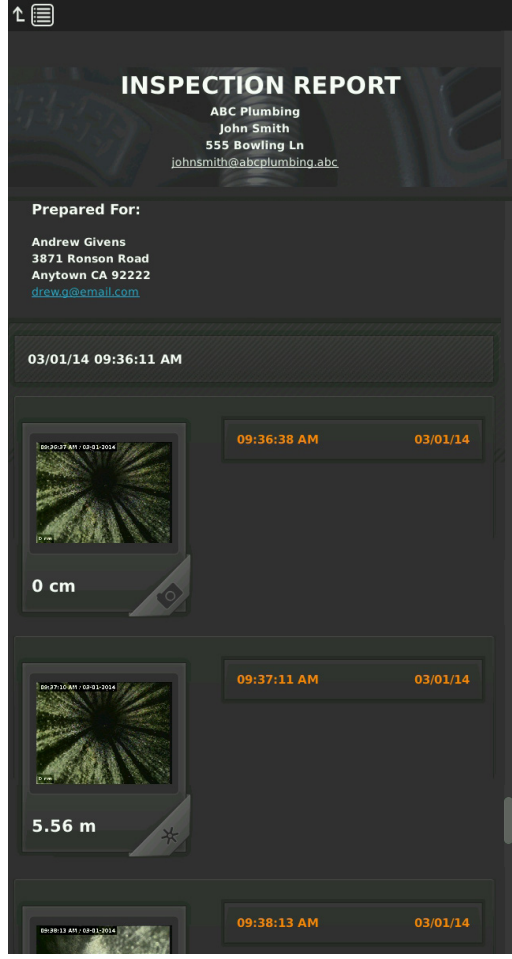

4. Premere il tasto Menu *per* uscire.

# Gestione dei Lavori

Tutti i lavori salvati sulle unità USB o sul disco rigido interno sono elencati nel Gestore Lavoro. Premere il tasto Gestore Lavoro **D** per accedere alle seguenti schede: Elenco lavori, Opzioni USB 1, Opzioni USB 2, Opzioni Disco rigido interno, e Impostazioni lavoro.

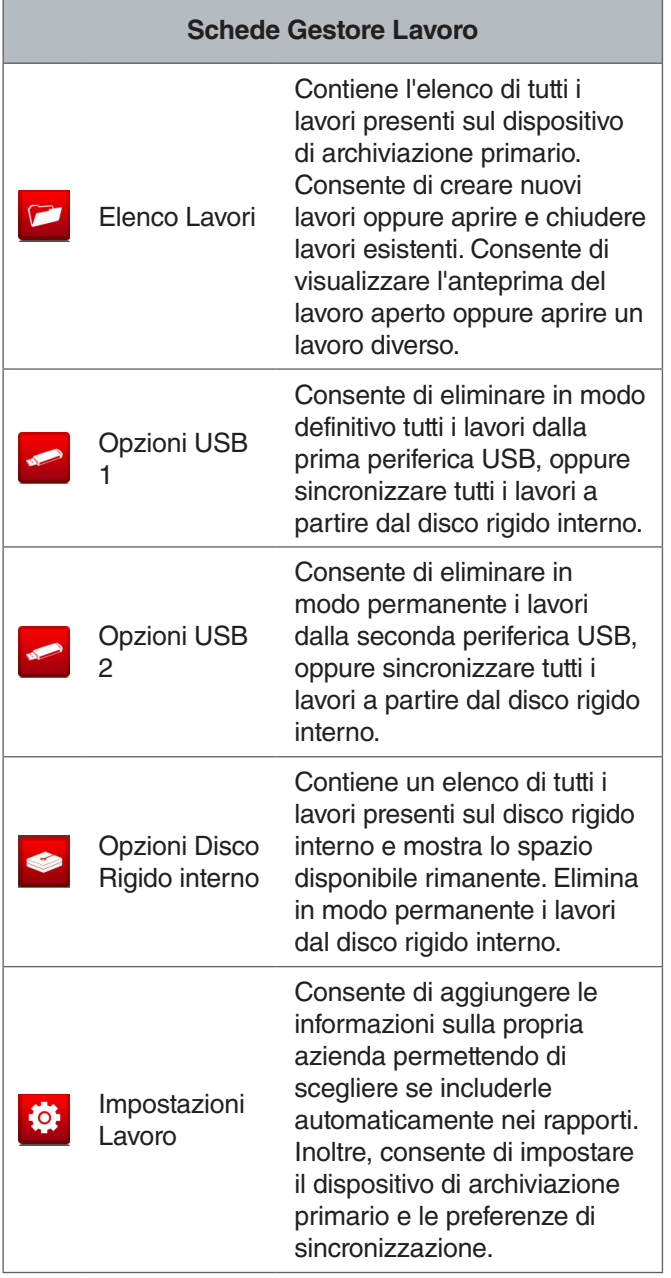

# Elenco Lavori

I contenuti vengono salvati automaticamente nel lavoro aperto via via che vengono registrati, in modo continuo durante tutta l'ispezione. Quando un lavoro è aperto, l'icona Lavoro Aperto  $\triangleright$  è visibile nella visualizzazione diretta e nell'elenco lavori.

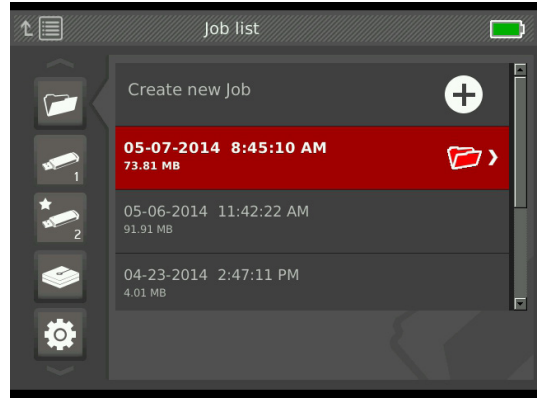

# **Creazione di un Nuovo Lavoro**

Per creare un nuovo lavoro, premere il tasto Nuovo Lavoro  $\mathbb{F}$ . I nuovi lavori sono salvati automaticamente e ricevono un nome che contiene la data e l'ora in cui sono stati creati. Quando viene creato un nuovo lavoro, esso diventa il lavoro aperto.

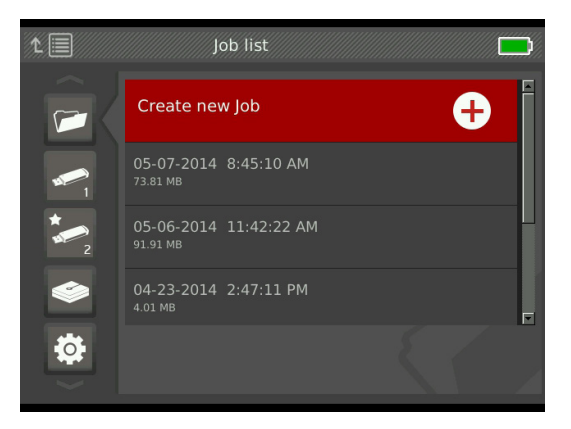

# **Aprire o Vedere l'Anteprima di un Lavoro**

Per aprire o vedere l'anteprima dei lavori salvati sul dispositivo di archiviazione primario, premere il tasto Riproduci . Evidenziare il lavoro che si desidera vedere in anteprima o aprire, e premere il tasto Seleziona  $\circledcirc$ .

- Apri Lavoro salva gli ultimi contenuti registrati sul lavoro evidenziato.
- Anteprima Lavoro apre la schermata Anteprima Lavoro e mostra tutti i contenuti registrati e qualsiasi altro lavoro o informazione sul cliente sia stata inserita. E' anche possibile aggiungere e modificare le informazioni sul lavoro e sul cliente nella schermata Rivedi lavoro.

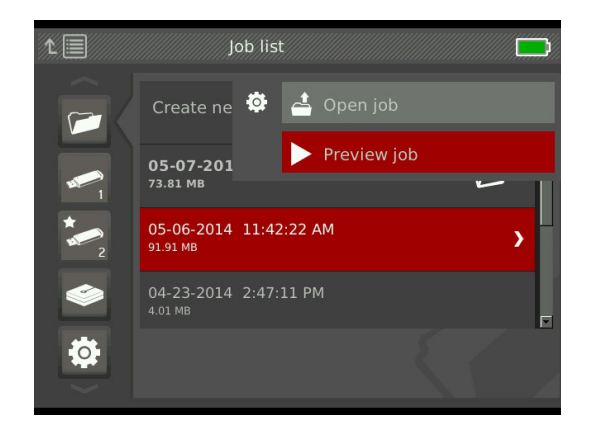

*Nota: Se un lavoro è già aperto, lo si può chiudere da questo menu oppure premere il tasto Chiudi lavoro .*

# Opzioni Periferica USB

Le schede Opzioni USB mostrano la quantità di spazio disponibile sulle unità USB inserite. La sezione rossa della barra rappresenta la quantità di dati presenti sull'unità USB mentre la sezione verde indica lo spazio disponibile. Il segno di spunta  $\vee$  significa che è possibile rimuovere l'unità USB in modo sicuro.

*AVVISO* **La rimozione anticipata di un'unità USB può causare perdita e corruzione di dati. Il LED indicatore dell'unità USB lampeggia quando è in corso la scrittura di dati.**

### Sincronizzazione

La funzione sincronizzazione copia il lavoro aperto sull'unità USB inserita esattamente nello stesso modo in cui è stata salvata sul dispositivo di archiviazione primario. I contenuti multimediali, via via che vengono registrati, possono essere sincronizzati nel dispositivo di archiviazione primario e nelle unità USB in modo da garantire l'esistenza di più copie dei file per assicurare un backup, o per avere una copia da consegnare ai clienti. Il sistema può essere impostato in modo da sincronizzare automaticamente i lavori, non effettuare mai la sicronizzazione, o chiedere se si desidera sincronizzare ogni volta che viene aperto un nuovo lavoro. Per sincronizzare un lavoro creato in precedenza, è necessario impostarlo come lavoro aperto.

E' possibile impostare le preferenze della sincronizzazione nella scheda Impostazioni lavoro **8**. Dopo aver evidenziato Sincronizza Lavoro Aperto su Unità USB, pemere il tasto Seleziona <sup>o</sup> per passare ciclicamente da Effettuare sempre la sincronizzazione, a Non effettuare mai la sincronizzazione, a Chiedere conferma.

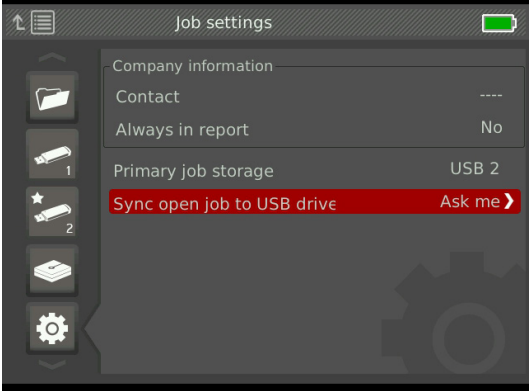

#### **Sincronizzazione Lavori**

Nel caso sia stata selezionata l'opzione Chiedere conferma, ogni volta che viene creato un nuovo lavoro verrà richiesto se si vuole effettuare la sincronizzazione o no.

Se il lavoro aperto non viene sincronizzato su unità USB all'inizio dell'ispezione, è possibile sincronizzarlo anche mentre l'ispezione è in corso.

- 1. Premere il tasto Gestore Lavoro  $\bar{\mathcal{D}}$  per aprire la scheda Elenco lavori <sup>2</sup>.
- 2. Navigare fino alla scheda corrispondente all'unità USB su cui si vuole sincronizzare il lavoro aperto.
- 3. Evidenziare Inizia sincronizzazione USB e premere il tasto Seleziona <sup>(20</sup>. Quando la sincronizzazione è in corso, l'icona sincronizzazione **a** appare vicino alla barra colorata di quell'unità USB. Un segno di spunta **V** compare quando la sincronizzazione è terminata.

Per interrompere la sincronizzazione su un'unità USB, navigare fino alla scheda della corrispondente unità USB nel Gestore Lavoro ed evidenziare Interrompi sincronizzazione USB. Premere il tasto Seleziona **ignor** per confermare.

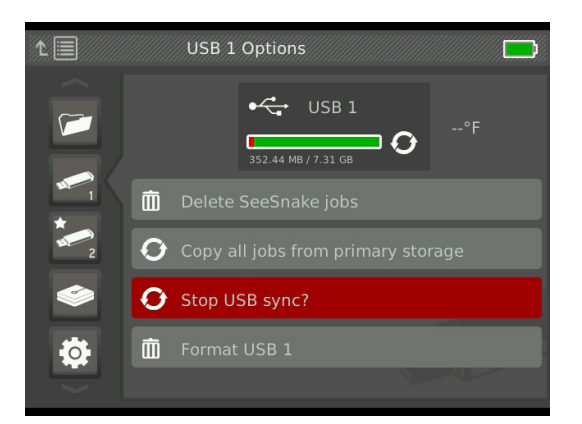

# **Eliminazione Lavori**

Per eliminare in modo permanente tutti i lavori da un'unità USB o da un disco rigido interno, navigare fino alla scheda corrispondente al dispositivo che si vuole svuotare. Evidenziare Cancella lavori SeeSnake, e premere il tasto Seleziona  $\circledcirc$ .

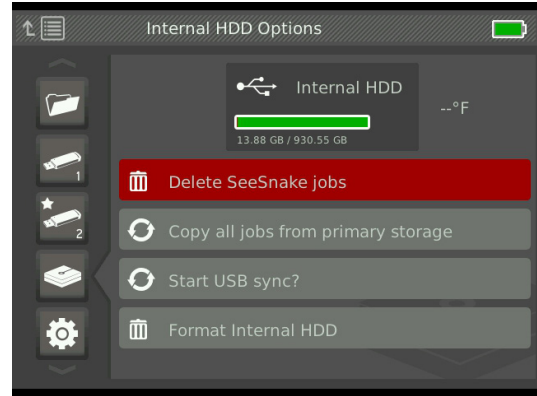

*Nota: E' possibile eliminare tutti i lavori salvati sulle unità USB e sul disco rigido interno, ma non singoli lavori. Per cancellare uno specifico lavoro o più lavori, bisogna visualizzare il contenuto dell'unità in HQ.*

# **Copiare Tutti i Lavori**

Per copiare tutti i lavori sul disco rigido interno su un'unità USB, navigare fino all'unità USB su cui si desidera copiare i file, selezionare Copia tutti i lavori dal dispositivo di archiviazione primario, e pemere il tasto Seleziona <sup>(2)</sup>. Se non c'è abbastanza spazio sull'unità USB selezionata, il sistema lo segnala.

*Nota: E' possibile copiare tutto l'insieme dei lavori salvati sull'unità USB, ma non lavori singoli.* 

# Impostazioni Lavoro

E' possibile aggiungere le informazioni sulla propria azienda e scegliere, come impostazione predefinita, di farle apparire nella testata dei rapporti di lavoro.

1. Portarsi sulla scheda Impostazioni Lavoro <sup>o</sup>, evidenziare Contatti e premere il tasto Seleziona <sup>.</sup>

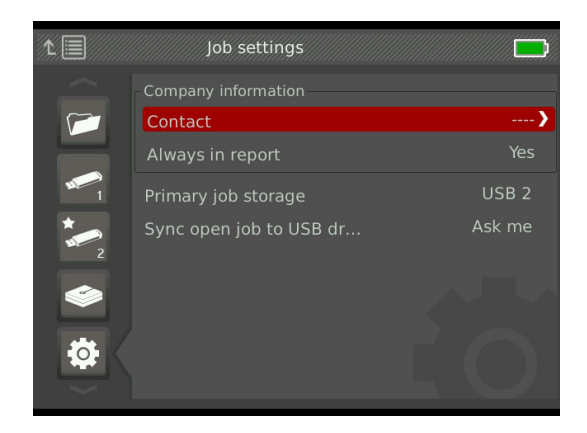

2. Evidenziare il campo che si vuole modificare e premere il tasto Seleziona **il per aprire la casella di** testo, poi inserire il testo.

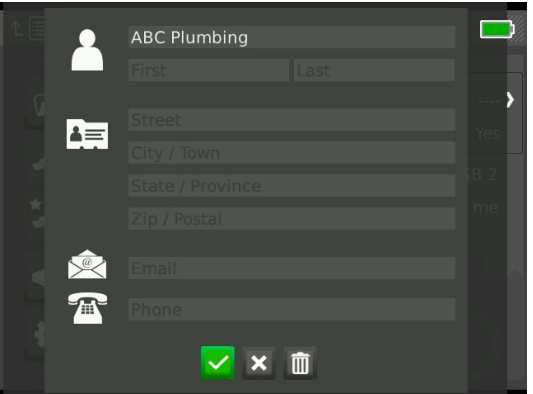

- 3. Ripetere per gli altri campi, e alla fine, per salvare il testo, evidenziare l'icona Salva **e** premere il tasto Seleziona <sup>..</sup>
- 4. Per far sì che queste informazioni appaiano automaticamente nella testata del Rapporto, evidenziare Includere sempre nel rapporto e premere il tasto Seleziona lo per passare da Sì a No e viceversa.

#### **Impostazioni Archiviazione**

E' possibile impostare le preferenze di archiviazione lavori del sistema in modo tale che i contenuti multimediali registrati vengano salvati per default sul disco rigido interno oppure su un'unità USB inserita.

- 1. Premere il tasto Gestore Lavoro  $\bar{\mathcal{D}}$  per aprire la scheda Elenco lavori.
- 2. Navigare fino alla scheda Impostazioni lavoro <sup>\*</sup>, ed evidenziare Dispositivo archiviazione principale.
- 3. Premere il tasto Seleziona **ig** per passare ciclicamente da Disco rigido interno, a USB 1, a USB 2.

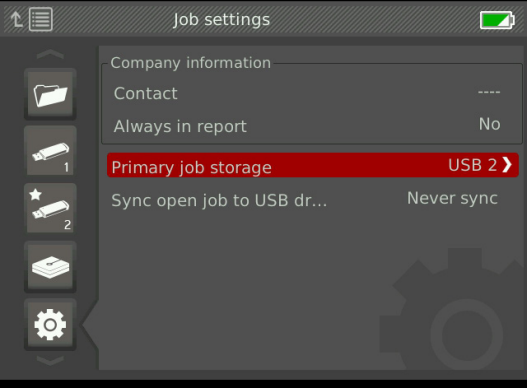

Per visualizzare la quantità di spazio disponibile sul disco rigido interno portarsi sulla scheda Opzioni disco rigido interno  $\bullet$ .

**AVVISO** Il disco rigido possiede parti in movi**mento che possono essere danneggiate se questo non viene maneggiato con cura o usato in modo improprio. Per prevenire la perdita di dati, è consigliabile effettuare frequentemente il backup dei lavori.**

#### **Formattazione**

E' possibile formattare un'unità USB oppure il disco rigido interno in modo che siano configurati nel modo più corretto per l'uso con il CS65.

- 1. Premere il tasto Gestore Lavoro  $\bar{\mathcal{D}}$  per aprire la scheda Elenco lavori.
- 2. Portarsi sulla scheda corrispondente all'unità USB oppure al disco rigido interno che si desidera formattare.
- 3. Evidenziare Formatta e premere il tasto Seleziona  $\circledcirc$

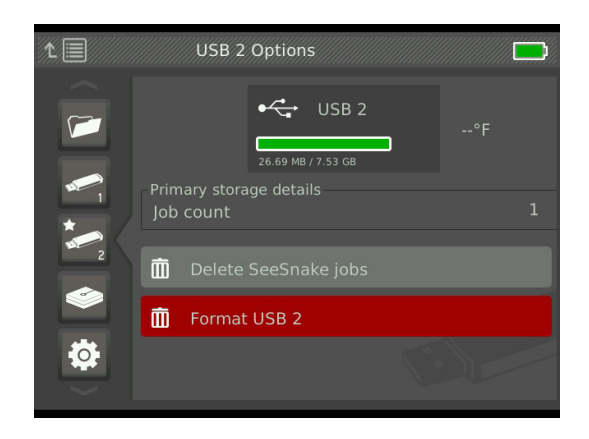

*AVVISO* **La formattazione cancella in modo permanente tutti i dati esistenti sull'unità USB o disco rigido.** 

#### **Consegnare i Rapporti**

Quando si intende consegnare un rapporto senza modificarlo in HQ, è possibile vedere un'anteprima del rapporto stesso sul CS65 o visualizzarlo su computer con un browser web prima di dare l'unità USB al cliente.

Per vedere un rapporto su computer, seguire queste istruzioni:

- 1. Inserire l'unità USB nel computer.
- 2. Aprire il file chiamato "report.html."

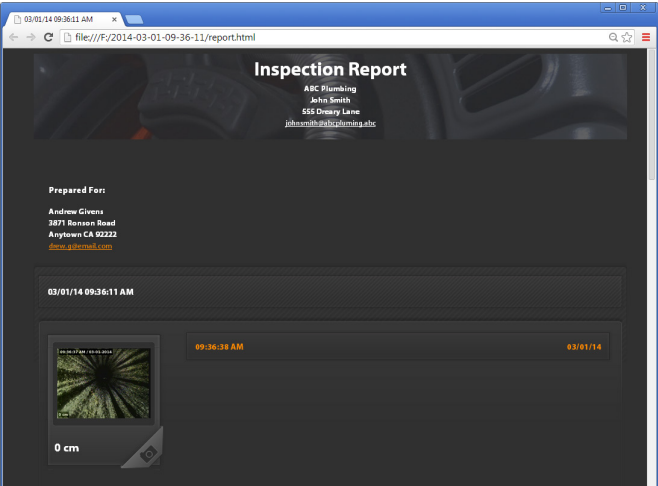

*Nota: Il rapporto si apre con un qualsiasi browser web. Non è necessario connettersi a Internet per visualizzare il rapporto.* 

- 3. Cliccando sui contenuti multimediali registrati è possibile visualizzare le foto non ridotte e riprodurre video e video di Autolog.
- 4. Espellere l'unità USB dal computer in modo sicuro.

Per personalizzare ulteriormente il rapporto o fare altre modifiche, inserire l'unità USB in un computer dove è installato HQ. HQ importa automaticamente i lavori dall'unità USB.

# Impostazioni di Sistema

Premere il tasto Menu **illa per accedere alle schede dei** menu e modificare le impostazioni. Premere i tasti Freccia **&** e il tasto Seleziona **o** per spostarsi nelle varie schede, selezionare elementi e applicare le variazioni. Premere il tasto Menu **p**er uscire.

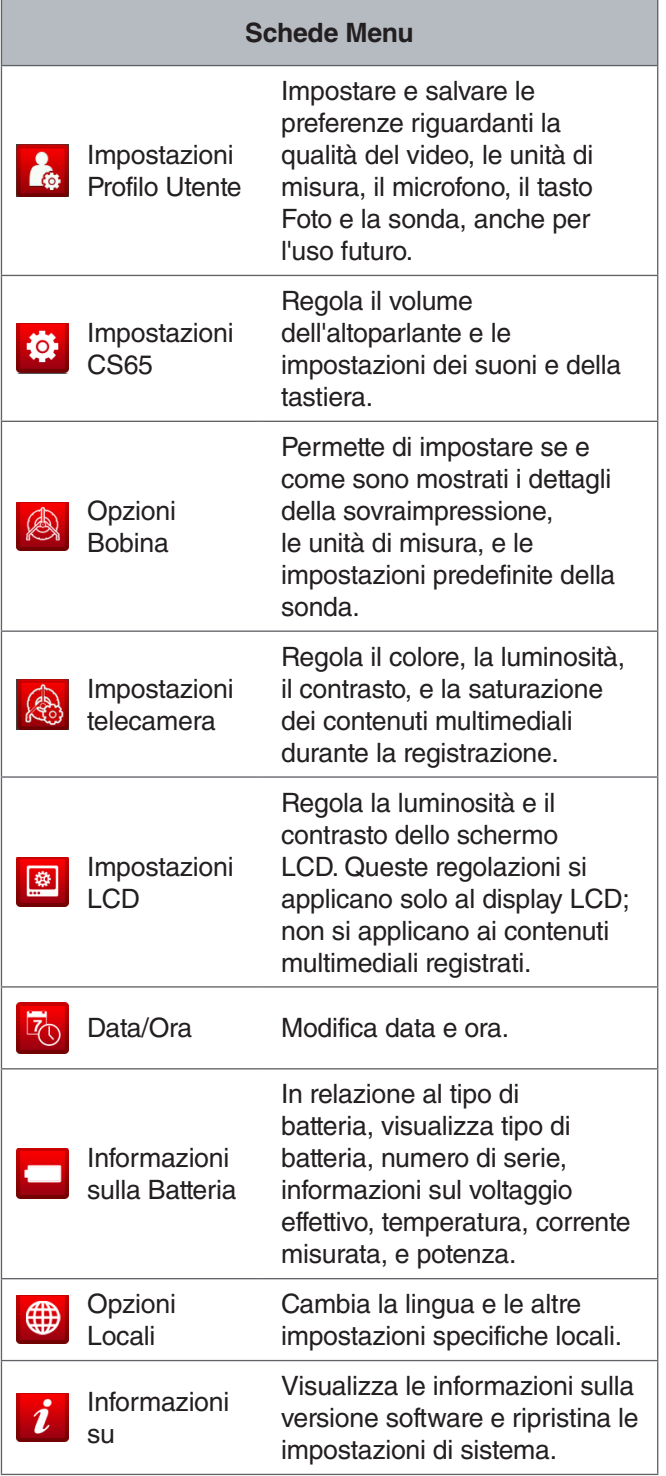

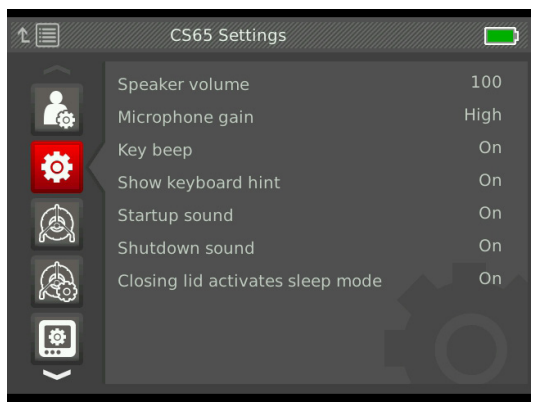

# Impostazioni Predefinite Microfono

Per cambiare le impostazioni predefinite del microfono, spostarsi sulla scheda Impostazioni Profilo Utente **\***. Evidenziare Impostazioni predefinite microfono e premere il tasto Seleziona <sup>o</sup> per passare da Acceso a Spento.

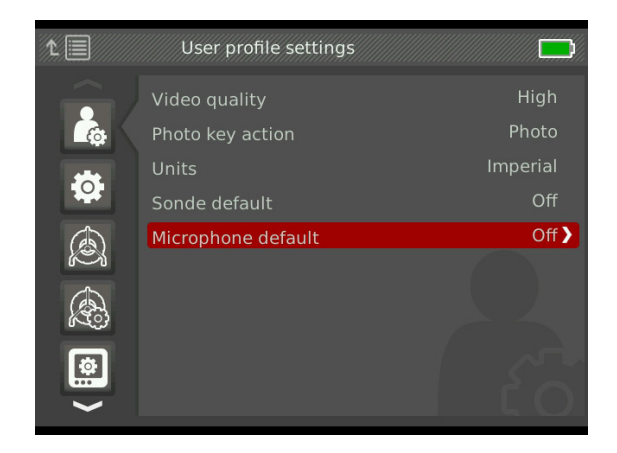

# Ripristinare Impostazioni Sistema

Per riportare le impostazioni sistema alle impostazioni predefinite di fabbrica, navigare fino alla scheda Informazioni  $\boldsymbol{i}$ , evidenziare Ripristinare impostazioni sistema, e premere il tasto Seleziona <sup>.</sup>.

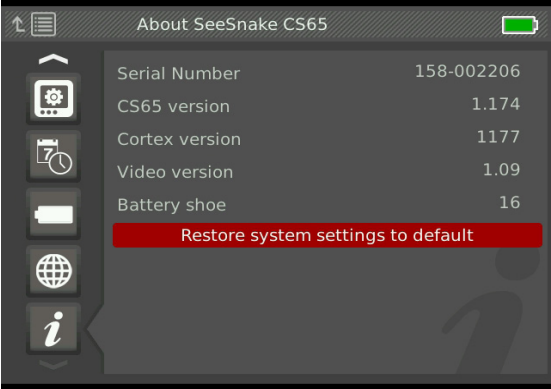

# **Software**

Gli aggiornamenti software per il CS65, sia quelli essenziali sia quelli di routine, vengono pubblicati attraverso HQ. E' necessario registrare il CS65 da voi acquistato nel Deposito Attrezzatura di HQ per ricevere gli aggiornamenti.

#### **Assistenza Software**

Per ottenere assistenza riguardo al software, è possibile

- Visitare il sito hq.ridgid.com.
- Scrivere all'indirizzo e-mail hqsupport@seesnake.com.
- Chiamare (negli Stati Uniti) il numero verde 888-477-5339.

# Software HQ

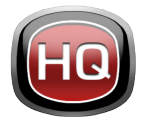

Il Software HQ permette di ottimizzare le procedure di aggiornamento del vostro monitor SeeSnake, sia essenziali che di routine. Gli aggiornamenti essenziali sono quelli

che migliorano la sicurezza, l'affidabilità a lungo termine e aggiungono nuove funzionalità al programma. Mantenere il software HQ sempre aggiornato prolunga e migliora la durata e l'utilità del vostro apparecchio.

HQ permette inoltre di gestire al meglio i contenuti multimediali registrati durante le ispezioni. Si può usare HQ per organizzare e archiviare lavori e contenuti, memorizzare le informazioni sui clienti, personalizzare i rapporti, generare DVD, e distribuire ai clienti sia i rapporti nella loro interezza che i singoli contenuti.

La chiavetta USB da 8 GB inclusa nel CS65 contiene il programma HQ precaricato. Se si installa HQ dall'unità USB inclusa, il numero di serie del CS65 da voi acquistato sarà registrato correttamente nel Deposito Attrezzatura. Altrimenti, è possibile scaricare l'ultima versione collegandosi al sito www.hq.ridgid.com.

# **Informazioni su HQ**

E' possibile installare HQ su un PC che funzioni sotto Windows 7 o versioni successive. Il software è tradotto in più di 15 lingue e ne è stata effettuata la localizzazione, per cui può essere usato ovunque.

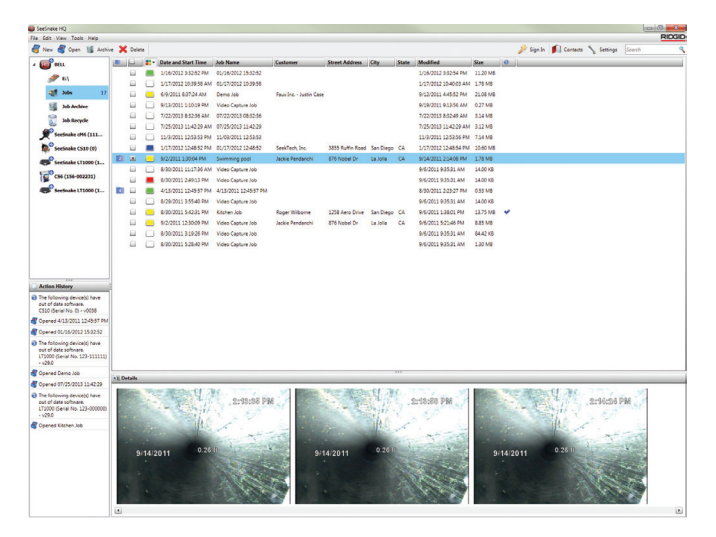

HQ offre una vasta gamma di strumenti per gestire, raggruppare, e fare il backup dei lavori, modificare foto, creare e modificare videoclip, aggiungere note, informazioni sul cliente e sul lavoro.

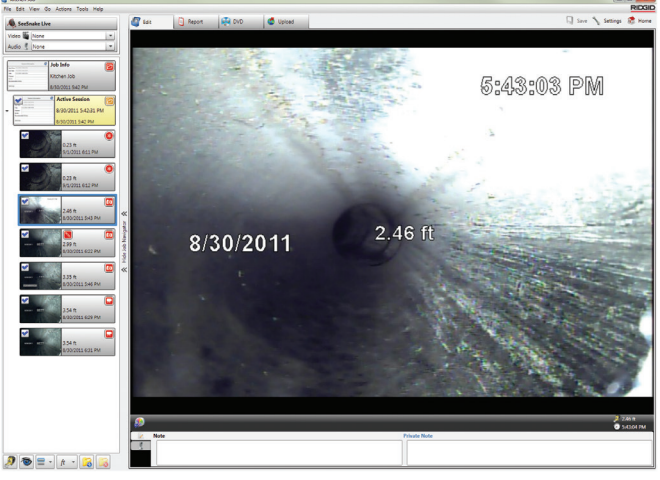

E' possibile generare e spedire per e-mail un PDF stampabile direttamente da HQ o creare un rapporto di lavoro multimediale per la distribuzione digitale o su DVD. E' facile personalizzare gli stili predefiniti di rapporto in modo da includere il logo e le informazioni di contatto della vostra azienda. E' possibile anche aggiungere fotografie e videoclip informative o promozionali ai rapporti.

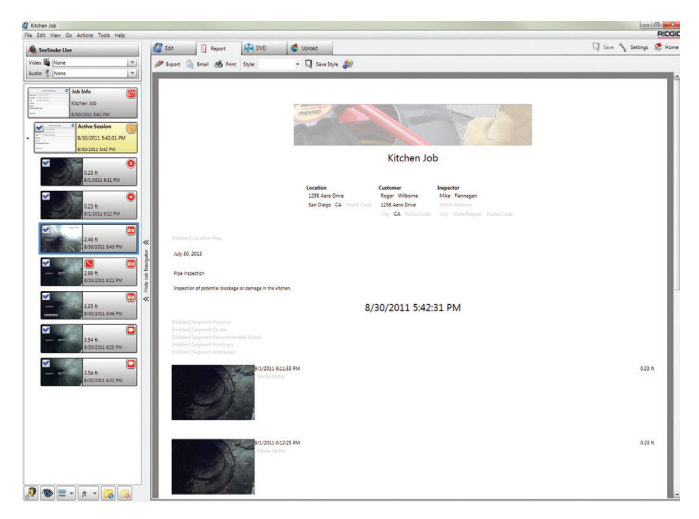

I contenuti salvati in HQ possono essere caricati su RIDGIDConnect, un servizio online di archiviazione e condivisione di contenuti e rapporti di ispezione. Per saperne di più è possibile visitare il sito www.ridgidconnect.com.

# Aggiornare il software del CS65

Aprire HQ e cliccare sul pulsante Aggiorna. HQ farà partire una procedura automatica di guida all'aggiornamento.

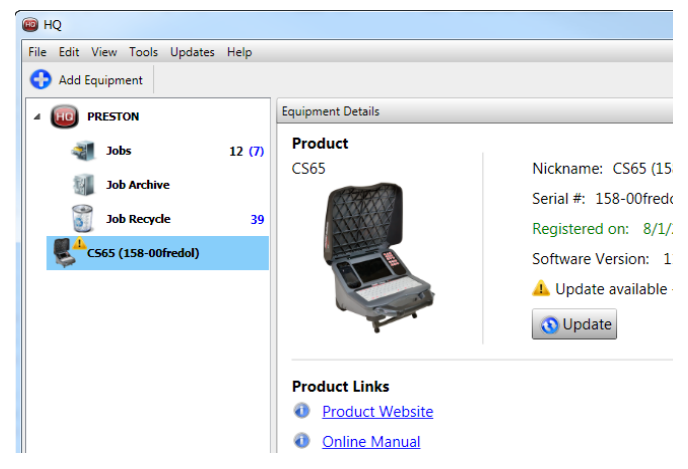

Se il CS65 viene registrato nel Deposito Attrezzatura di HQ, verrete automaticamente notificati quando sono disponibili aggiornamenti del software.

*Nota: E' necessario che il supporto sia formattato in FAT32 per effettuare l'aggiornamento del CS65. Non è possibile usare unità USB con capacità maggiore di 32 GB per aggiornare il software.*

Per aggiornare il software del CS65, seguire queste istruzioni:

- 1. Aprire HQ.
- 2. Per controllare se sono presenti messaggi di Aggiornamento Disponibile cliccare sull'icona del CS65 nel Deposito Attrezzatura.
- 3. Se è disponibile un aggiornamento, cliccare su Scarica Ultima Versione Software.

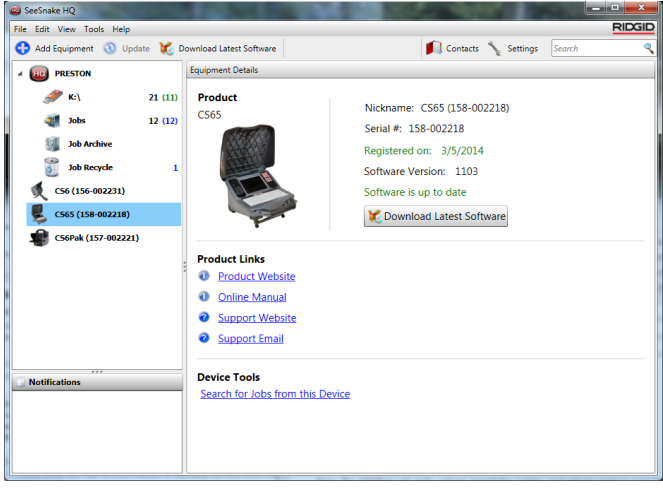

- 4. Inserire un'unità USB nel computer e seguire le istruzioni date da HQ.
- 5. Espellere l'unità USB dal computer in modo sicuro ed inserirla nel CS65.
- 6. Premere il tasto Accensione <sup>o</sup> per accendere il CS65.
- 7. Premere il tasto Seleziona **illa per iniziare l'aggiorna**mento.

Il CS65 verificherà l'aggiornamento, si riavvierà, installerà l'aggiornamento, e poi si riavvierà di nuovo per completare l'operazione.

*Nota: Prima di effettuare l'aggiornamento, rimuovere dal CS65 le unità USB connesse, eventualmente reinserirle al temine dell'aggiornamento. Inserire solo l'unità USB che contiene l'aggiornamento.*

# Manutenzione e Assistenza

# Pulizia

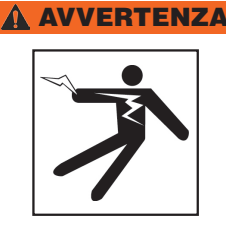

**Per diminuire il rischio di traumi da elettricità, scollegare tutti i cavi e i fili elettrici e rimuovere la batteria dal CS65 prima di pulire l'apparecchio.**

Il modo migliore per pulire il CS65 è usare un panno umido. Chiudere la copertura della porta USB prima della pulizia.

Non permettere a nessun liquido di infiltrarsi nel CS65. Non mettere il CS65 sotto al getto di un tubo per innaffiare. Non usare prodotti per pulizia liquidi o abrasivi. Pulire lo schermo esclusivamente con prodotti di pulizia approvati per l'uso su schermi a cristalli liquidi.

# Accessori

**Usare unicamente accessori progettati e raccomandati per l'uso col SeeSnake CS65. Altri accessori idonei per l'uso con altri strumenti possono diventare pericolosi se usati con il CS65.**

I seguenti prodotti RIDGID sono stati progettati per funzionare con il CS65:

- MaxSeeSnake rM200
- Bobine per Telecamera Originali SeeSnake
- Bobine per telecamera Max SeeSnake
- Set doppio di batterie con caricabatterie
- Set singolo di batterie con caricabatterie
- Adattatore CA
- Ricevitori RIDGID SeekTech o NaviTrack
- Trasmettitori RIDGID SeekTech o NaviTrack

# Trasporto e Conservazione

Effettuare le operazioni di immagazzinamento e trasporto del CS65 seguendo le seguenti precauzioni:

- Tenerlo in un posto sicuro, lontano dalla portata di bambini e di persone che non sanno a cosa serve.
- Conservare in un luogo asciutto per ridurre il rischio di lesioni da scosse elettriche.
- Conservare l'apparecchiatura lontano da fonti di calore come radiatori, diffusori di aria calda, fornelli, e qualsiasi altro apparecchio (inclusi gli amplificatori) che produce calore.
- Tenere a temperature tra -10°C a 70°C [da 14°F a 158°C].
- Non esporre l'apparecchiatura a colpi o impatti forti durante il trasporto.
- Rimuovere le batterie prima di spedire l'apparecchiatura e prima di metterla in magazzino per lunghi periodi di tempo.

# Manutenzione e Riparazioni

#### **Una manutenzione o riparazione inadeguata può rendere pericoloso l'uso del CS65.**

La manutenzione e le riparazioni del CS65 devono essere effettuate sempre presso un Centro di Assistenza Autorizzato RIDGID. Assicurarsi che la persona che fornisce assistenza per la manutenzione del vostro CS65 sia qualificata e che utilizzi soltanto pezzi di ricambio originali: in questo modo l'apparecchiatura manterrà invariato il proprio livello di sicurezza. Smettere di usare il CS65, rimuovere le batterie, e contattare il personale dell'assistenza se si verifica una delle seguenti condizioni:

- Ci sono perdite di liquido o è caduto qualcosa all'interno del prodotto.
- L'apparecchio non funziona normalmente se si seguono le istruzioni d'uso.
- L'apparecchio è caduto o è stato danneggiato.
- Il prodotto funziona in modo molto diverso dal normale.

Per informazioni sul Centro di Assistenza Indipendente RIDGID piu vicino a voi o per qualsiasi informazione sull'assistenza e sul servizio riparazioni:

- Contattate il vostro distributore RIDGID locale.
- Visitate il sito www.RIDGID.com.
- Per contattare il Dipartimento di Servizi Tecnici RIDGID potete scrivere all'indirizzo rtctechservices@ emerson.com, o, se residenti negli Stati Uniti e Canada, chiamare 800-519-3456.

#### **Smaltimento**

Alcune parti dell'apparecchio contengono materiali di valore che possono essere riciclati. Ci sono aziende specializzate nel riciclaggio che possono essere trovate a livello locale. Smaltire i componenti in conformità a tutte le normative vigenti. Contattare le autorità locali preposte allo smaltimento dei rifiuti per ulteriori informazioni.

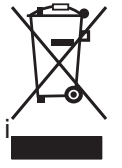

**Per paesi dell'Unione Europea:** Non smaltire gli apparecchi elettrici con i rifiuti domestici!

Secondo la Direttiva Europea 2002/96/EC per Rifiuti di Apparecchiature Elettriche ed Elettroniche recepita nelle legislazioni di ciascuna

nazione, le apparecchiature elettriche non più utilizzabili devono essere raccolte separatamente e smaltite in maniera corretta dal punto di vista ambientale.

# Smaltimento delle Batterie

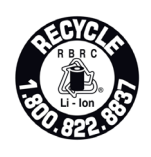

La RIDGID è affiliata al programma Call2Recycle®, attuato dalla Rechargeable Battery Recycling Corporation (RBRC™). Essendo affiliata a questo programma, la ditta RIDGID paga il costo del riciclaggio delle

batterie ricaricabili RIDGID.

Negli U.S.A. e in Canada, RIDGID e altri fornitori di batterie usano la rete del programma Call2Recycle® che comprende più di 30.000 centri di raccolta, per raccogliere e riciclare le batterie ricaricabili. Riportare le batterie usate in un centro di raccolta per consentirne il riciclaggio. Chiamate 800-822-8837 o visitate il sito www.call2recycle.org per trovare un centro di raccolta.

**Per paesi dell'Unione Europea:** I set batterie/le batterie usati o difettosi devono essere riciclati secondo la direttiva 2006/66/EC.

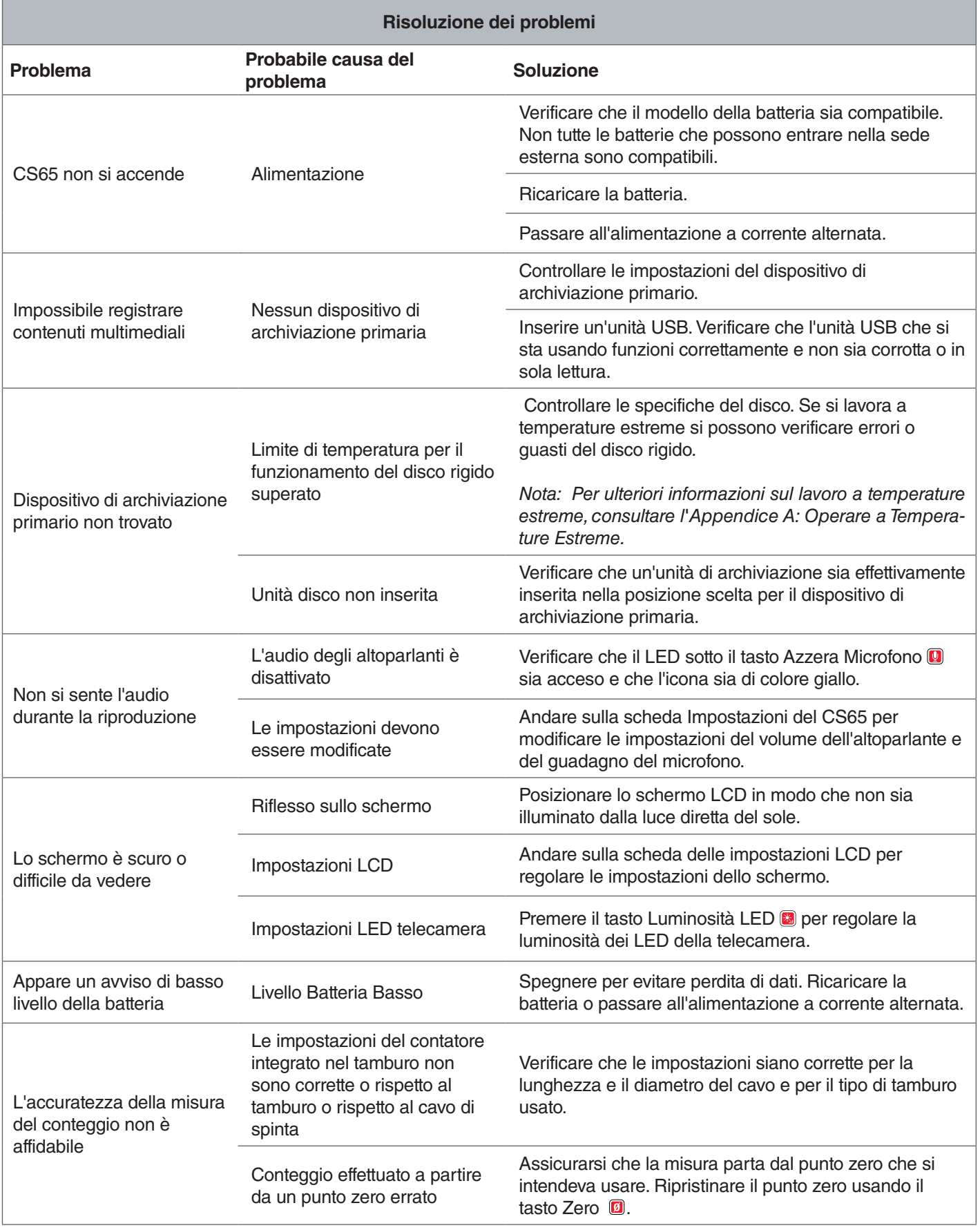

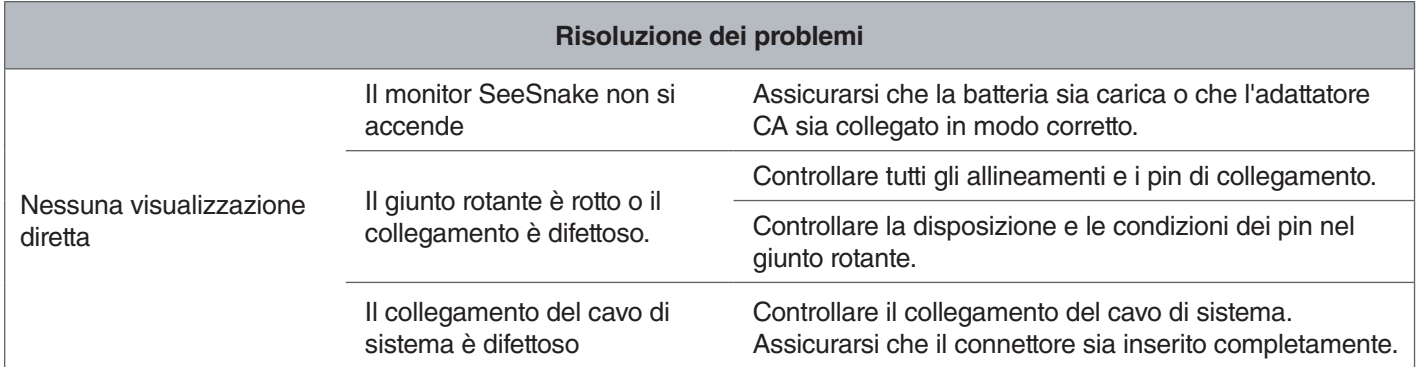

# Appendici

# Appendice A: Operare a Temperature Estreme

La temperatura operativa del CS65 è determinata dalle componenti individuali. Sia l'adattatore CA che il disco rigido interno installato di fabbrica possono limitare la funzionalità dell'apparecchio a temperature estreme. Se si lavora a temperature non comprese tra 0°C e 40°C [da 32°F a 104°F], non usare l'adattatore CA.

Il disco rigido interno funziona quando la temperatura è compresa tra 5°C e 35°C [tra 41°F e 95°F], secondo le specifiche del fabbricante. Alcune prove pratiche hanno mostrato che il disco funziona bene anche a temperature di molto superiori e inferiori, ma si raccomanda di seguire le specifiche di temperatura del fabbricante. Se non si seguono queste prescrizioni, si potrebbero verificare perdite di dati.

Quando si lavora a temperature superiori e inferiori, si raccommanda di impostare come dispositivo di archiviazione primaria una delle porte USB e inserire un'unità USB.

Oppure, è possibile sostituire il disco rigido rimovibile di fabbrica con un altro con tolleranza più ampia, come per esempio un disco rigido a stato solido.

Se si usa il disco rigido esterno in condizioni estreme di temperatura, è possibile che si riceva un avviso di sicurezza. Se si riceve un avviso, interrompere manualmente tutte le registrazioni in corso e cambiare il dispositivo di archiviazione primaria oppure spegnere il CS65 per evitare la perdita di dati.

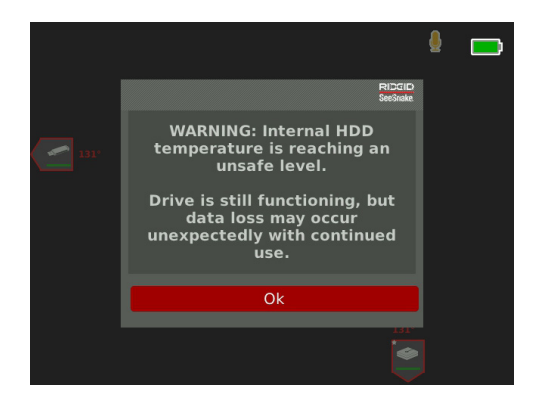

*Nota: Per ulteriori informazioni su come impostare il dispositivo di archiviazione primario, consultare la sezione Impostazioni Archiviazione.*

# Appendice B: Sostituzione del Disco Rigido Interno.

**AVVISO** Non togliere né sostituire il disco rigido **interno quando ci si trova in zone dove si può accumulare elettricità statica, per esempio pavimentate a moquette. L'eletticità statica può danneggiare alcuni** 

#### **componenti.**

Gli utenti possono sostituire il disco interno da 1 TB. Per essere sicuri che la compatibilità sia massima, sostituire il disco rigido con un altro dello stesso modello. Tuttavia, la maggior parte dei dischi rigidi con connettore USB dovrebbe essere compatibile. Per l'uso del disco rigido a temperature estreme, si consglia caldamente di sostituire il disco rigido interno con un disco rigido a stato solido.

La porta USB è una porta USB 2.0 compatibile con la maggior parte dei dispositivi USB 2.0 che richiedono solo una porta USB e non richiedono una fonte di alimentazione esterna. La maggior parte dei dispositivi USB 3.0 sono compatibili con lo standard USB 2.0 precedente e quindi possono funzionare nel CS65. Rivolgersi al fabbricante per accertarsi che il disco rigido scelto sia compatibile con le porte USB 2.0.

- 1. Spegnere il CS65 e rimuovere la batteria o l'adattatore CA.
- 2. Capovolgere il CS65 facendo in modo che la maniglia frontale sia rivolta verso di voi.

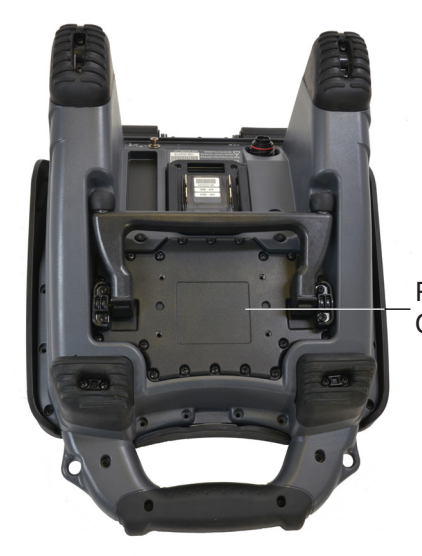

Pannello **Cavalletto** 

- 3. Togliere le 20 viti perimetrali del pannello del cavalletto. Non togliere le viti che si trovano alla base del cavalletto.
- 4. Afferrare il cavalletto e tirare adagio il pannello verso sinistra e verso l'alto in modo da toglierlo.

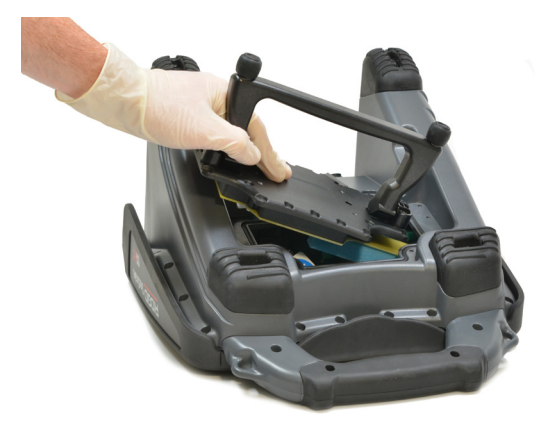

- 5. Far scivolare il disco rigido interno verso sinistra, poi verso l'alto, finchè esce completamente.
- 6. Scollegare il cavo USB.
- 7. Connettere il cavo USB dall'interno del CS65 al nuovo disco rigido interno che si sta sistemando nel sistema.

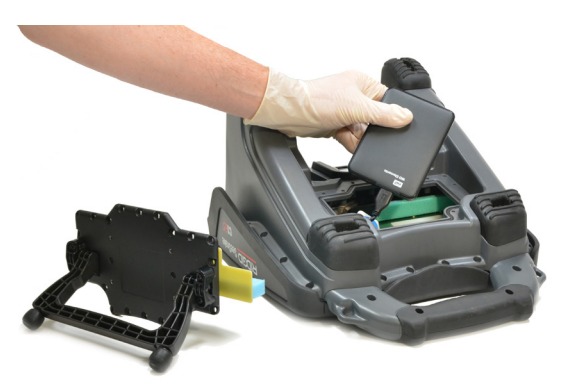

- 8. Far scivolare il disco rigido interno verso il basso e verso destra in modo che si inserisca nella sua collocazione protetta, fra gli inserti di schiuma, all'interno del sistema.
- 9. Reinserire il pannello del cavalletto e riavvitarne le viti perimetrali.
- 10. Serrare bene le viti.

Quando si accende il CS65 dopo aver sostituito il disco rigido interno, il sistema richiederà di formattare il nuovo disco rigido. La formattazione del nuovo disco consente di migliorare le sue prestazioni e contribuisce a impedire il danneggiamento dei dati sul disco stesso.

# Appendice C: Sistema di Ancoraggio rM200

#### **A AVVERTENZA**

**Il trasporto del sistema effettuato in modo non corretto può provocare il distacco del CS65 dal sistema di ancoraggio e causare danni alle cose e/o ferite gravi.** 

Non sollevare mai l'rM200 tenendolo per l'impugnatura frontale del CS65 durante il trasporto del sistema. Usare sempre la maniglia del telaio che si trova sull'rM200.

Impugnatura della Copertura Frontale

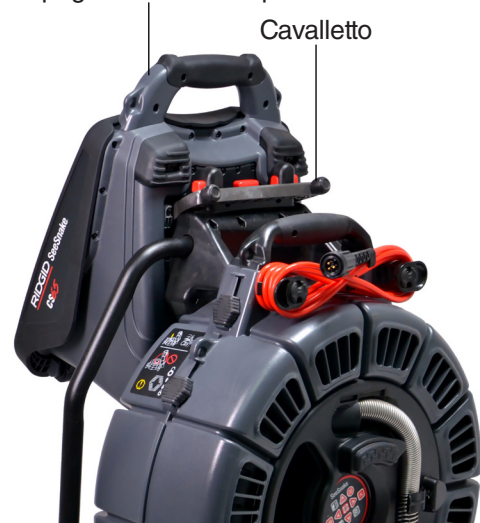

Per montare il CS65 sull'rM200, seguire queste istruzioni:

- 1. Premere i bottoni rossi che si trovano sull'M200 in modo che non ostacolino il montaggio del cavalletto del CS65.Aprire il cavalletto partendo dalla parte bassa del CS65, e reggere il sistema in modo tale che risulti parallelo alla parte posteriore dell'rM200. Sistemare il CS65 sopra l'rM200.
- 2. Riportare nella posizione di partenza i bottoni rossi sull'rM200, che bloccheranno il CS65 al suo posto.

# **Rimuovere il CS65 dal Sistema di ancoraggio**

Per rimuovere il CS65 dall'rM200, premere i bottoni rossi sull'rM200 e poi togliere il CS65.

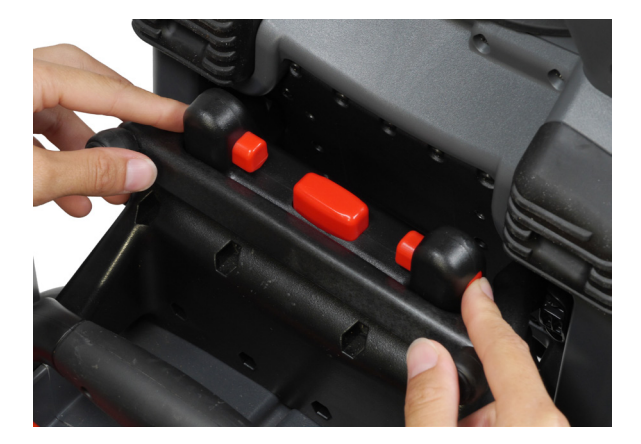

#### **Ridge Tool Company**

400 Clark Street Elyria, Ohio 44035-6001 U.S.

1-800-474-3443

**Ridge Tool Europe**

Research Park Haasrode 3001 Leuven Belgium

+ 32 (0)16 380 280

© 2014 Ridge Tool Company. Tutti i diritti riservati.

E' stato profuso il massimo impegno per assicurare che le informazioni contenute in questo manuale siano accurate. La Società Ridge Tool e le sue società partecipate si riservano il diritto di cambiare senza preavviso le specifiche di hardware, del software, o di entrambi, rispetto a quanto descritto nel presente manuale. Visitare il sito www.RIDGID.com per gli ultimi aggiornamenti e informazioni supplementari riguardanti questo prodotto. A causa delle variazioni apportate al prodotto in sede di sviluppo, le foto, e le altre presentazioni contenute in questo manuale possono differire dal prodotto reale.

RIDGID e il logo RIDGID sono marchi commerciali della Ridge Tool Company, società registrati negli USA e in altri Paesi. Altri marchi registrati o nomi registrati menzionati in questo manuale sono di proprietà dei rispettivi aventi diritto. La menzione di prodotti di terzi ha solo scopo informativo e non costituisce approvazione nè segnalazione.

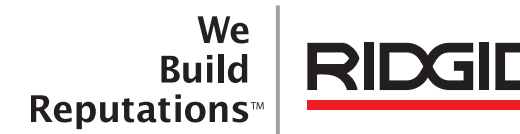

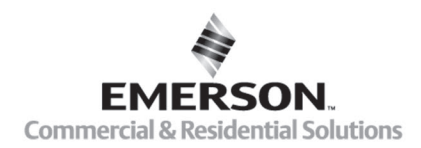

# **EMERSON, CONSIDER IT SOLVED".**

Stampato negli Stati Uniti 10/16/2015 742-040-519-IT-0A Rev A